## Dell Inspiron One 2020

## Руководство по эксплуатации

Модель компьютера: Inspiron One 2020 Модель согласно нормативной документации: W06B Тип согласно нормативной документации: W06B001

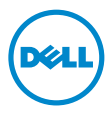

## Примечания, предупреждения и предостережения

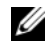

ПРИМЕЧАНИЕ. Содержит важную информацию, которая помогает более эффективно работать с компьютером.

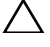

ВНИМАНИЕ. ВНИМАНИЕ — указывает на риск повреждения оборудования или потери данных в случае несоблюдения инструкций.

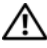

ОСТОРОЖНО. ОСТОРОЖНО — указывает на риск повреждения оборудования, получения травм или на угрозу для жизни.

Информация, включенная в состав данного документа, может быть изменена без уведомления.

© Dell Inc., 2012. Все права защищены.

Воспроизведение этих материалов в любой форме без письменного разрешения Dell Inc. строго запрещается.

Товарные знаки, использованные в данном тексте: Dell™, логотип компании DELL и Inspiron™ являются товарными знаками компании Dell Inc.; Microsoft®, Windows®, и логотип кнопки запуска Windows являются товарными знаками или охраняемыми товарными знаками корпорации Microsoft в США и (или) других странах; Intel® and Intel SpeedStep® являются охраняемыми товарными знаками корпорации Intel в США. Bluetooth  $^{\circledR}$  является зарегистрированным товарным знаком корпорации Bluetooth SIG, Inc. и используется корпорацией Dell по лицензии.

Остальные товарные знаки и торговые марки могут использоваться в этом руководстве для обозначения фирм, заявляющих свои права на товарные знаки и названия, или продуктов этих фирм. Корпорация Dell Inc. не заявляет прав ни на какие товарные знаки и названия, кроме собственных.

 $2012 - 04$ Ред. A00

## Содержание

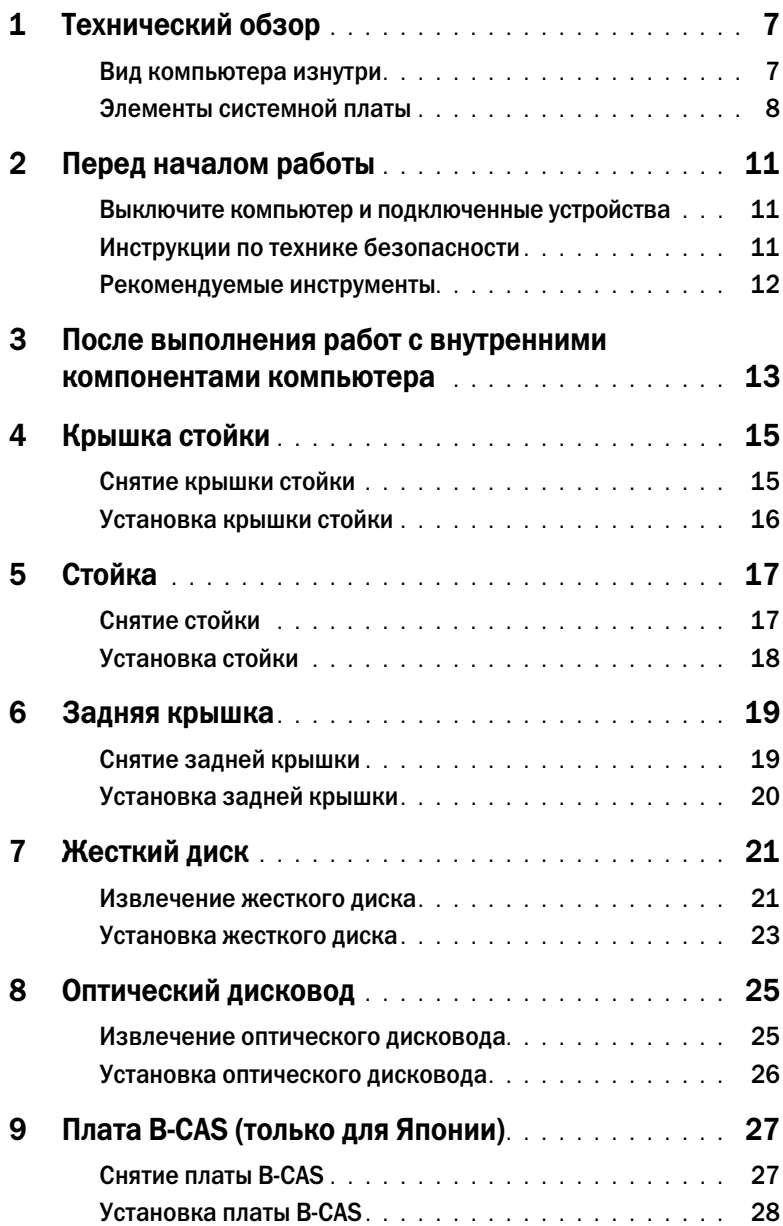

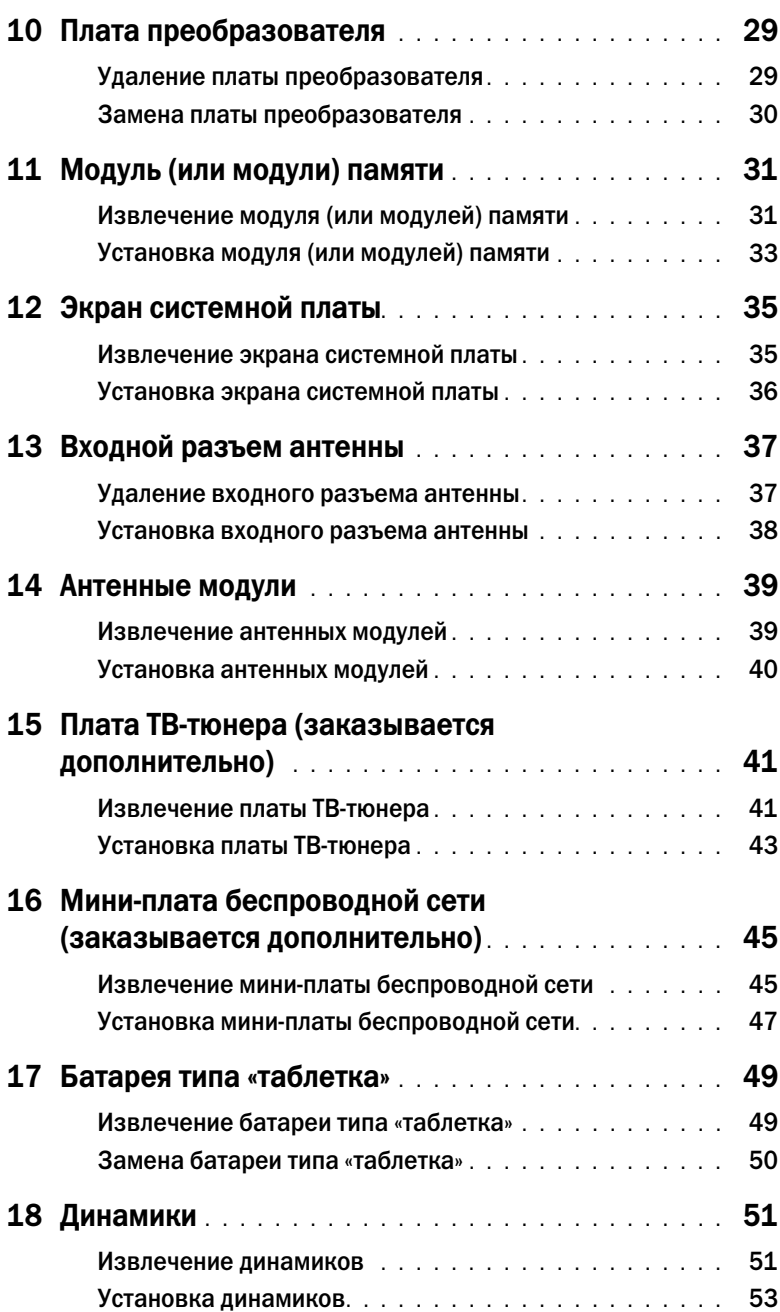

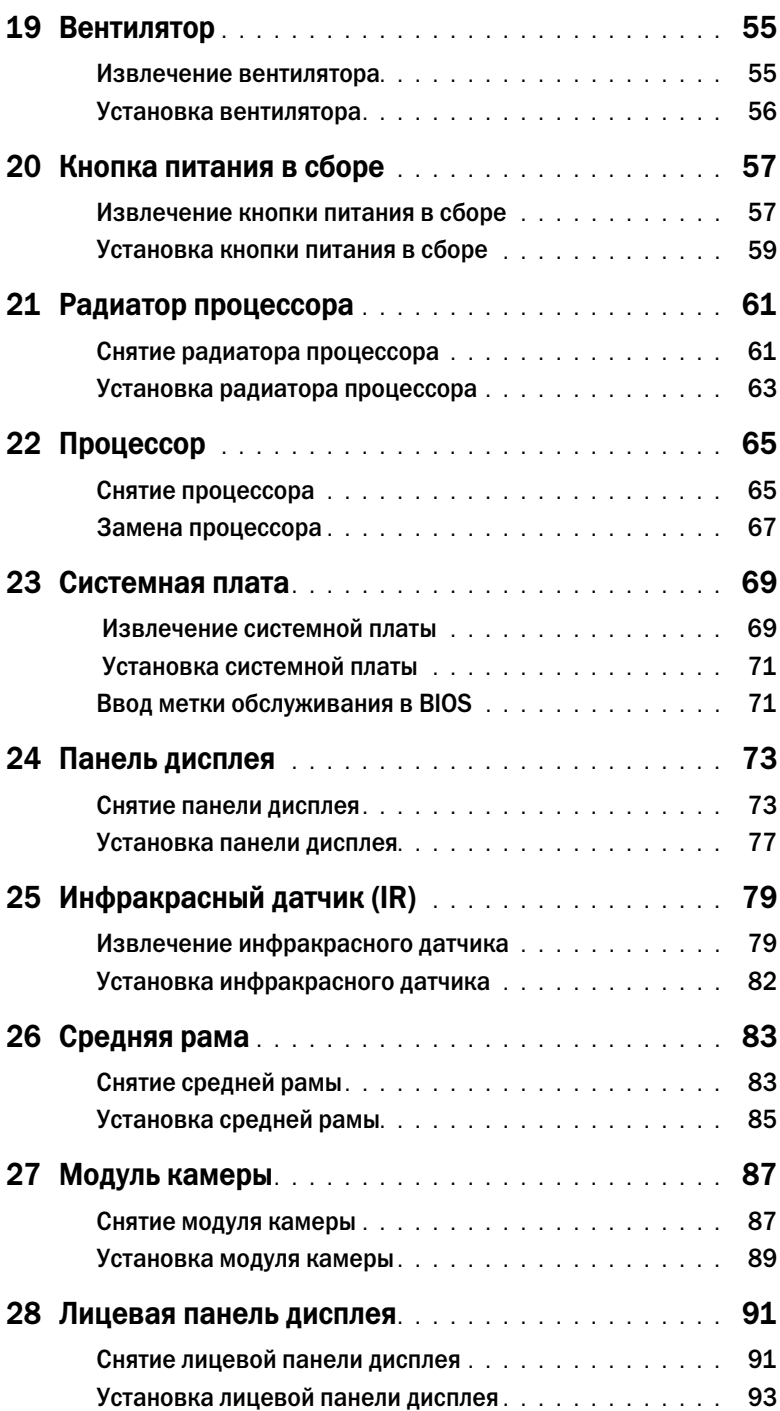

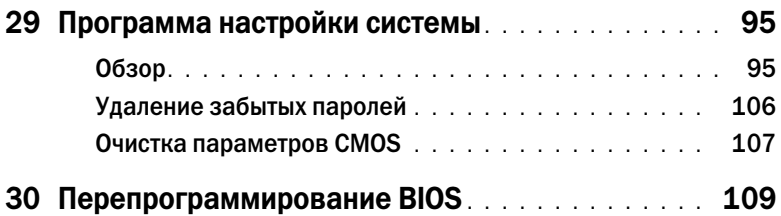

## <span id="page-6-0"></span>Технический обзор

ОСТОРОЖНО. Перед проведением работ с внутренними компонентами компьютера ознакомьтесь с информацией о мерах предосторожности, поставляемой с компьютером, и следуйте инструкциям, приведенным в [«Перед началом работы» на стр. 11](#page-10-3). Дополнительные сведения по вопросам безопасности см. на веб-странице, посвященной соответствию нормативам: dell.com/regulatory\_compliance.

### <span id="page-6-1"></span>Вид компьютера изнутри

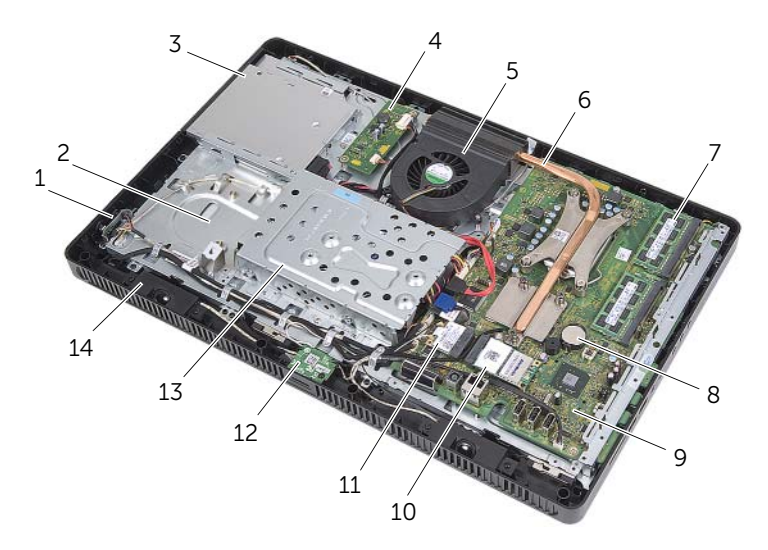

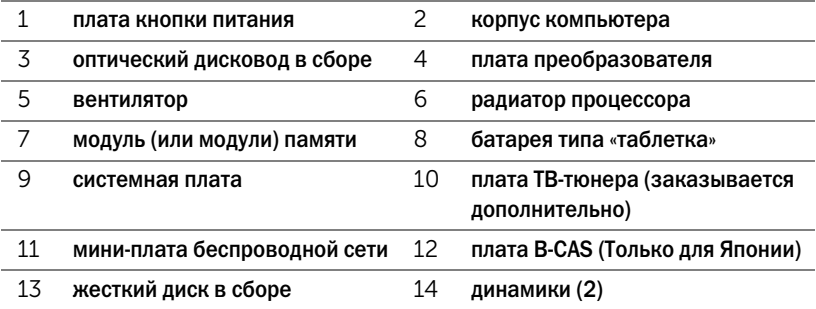

## <span id="page-7-0"></span>Элементы системной платы

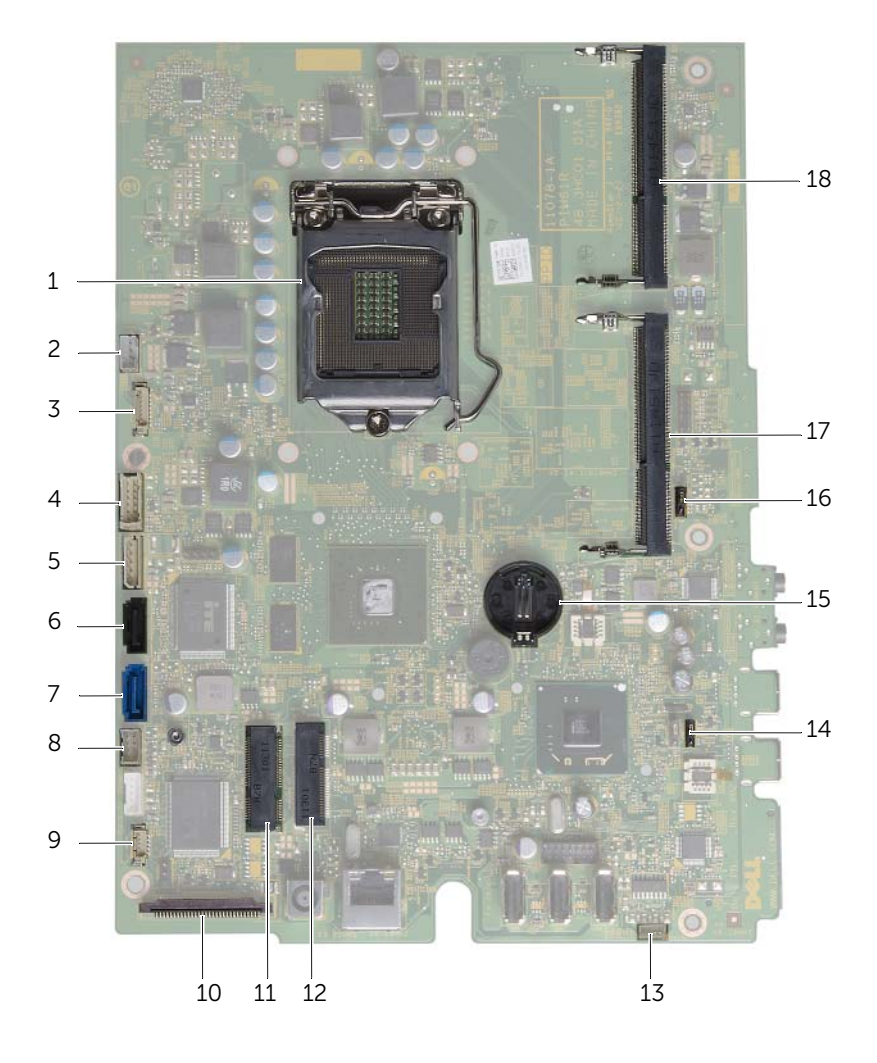

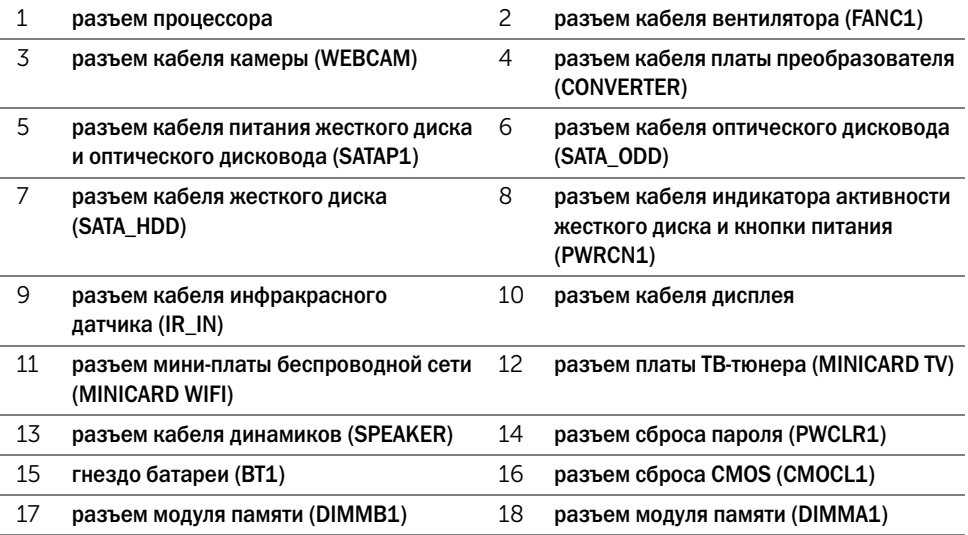

### <span id="page-10-3"></span><span id="page-10-1"></span><span id="page-10-0"></span>Выключите компьютер и подключенные устройства

ВНИМАНИЕ. Чтобы избежать потери данных, перед выключением компьютера сохраните и закройте все открытые файлы и выйдите из всех открытых программ.

- 1 Сохраните и закройте все открытые файлы, выйдите из всех программ.
- 2 Нажмите Пуск <sup>(17)</sup>. затем нажмите Выключение.

ОС Microsoft Windows завершает работу, затем компьютер выключается.

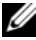

 $\mathbb Z$  ПРИМЕЧАНИЕ. При использовании другой операционной системы ознакомьтесь с инструкциями по выключению в документации к операционной системе.

- 3 Отсоедините компьютер и все внешние устройства от электросети.
- 4 Отключите все телефонные кабели, сетевые кабели и подключенные устройства от компьютера.
- 5 После отключения компьютера от электросети, нажмите и удерживайте кнопку питания в течение примерно примерно 5 секунд, чтобы заземлить системную плату.

## <span id="page-10-2"></span>Инструкции по технике безопасности

Следуйте этим инструкциям во избежание повреждений компьютера и для собственной безопасности.

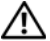

ОСТОРОЖНО. Перед началом работы с внутренними компонентами компьютера прочитайте инструкции по технике безопасности, прилагаемые к компьютеру. Дополнительные сведения по вопросам безопасности см. на веб-странице, посвященной соответствию нормативным требованиям: dell.com/regulatory\_compliance.

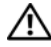

ОСТОРОЖНО. Перед открыванием корпуса компьютера или снятием панелей отключите все источники питания. После завершения работ с внутренними компонентами компьютера установите на место все крышки, панели и винты перед подключением источника питания.

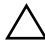

ВНИМАНИЕ. Чтобы не повредить компьютер, работы следует выполнять на плоской чистой поверхности.

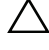

ВНИМАНИЕ. Чтобы не повредить компоненты и платы, их следует держать за края, не прикасаясь к контактам.

ВНИМАНИЕ. Снятие крышки компьютера и доступ к внутренним компонентам разрешается только квалифицированным специалистам по техническому обслуживанию. Подробнее о мерах предосторожности,?проведении работ внутри компьютера и защите от электростатического разряда см. в инструкциях по технике безопасности.

ВНИМАНИЕ. Прежде чем прикасаться к чему-либо внутри компьютера, избавьтесь от заряда статического электричества, прикоснувшись к неокрашенной металлической поверхности, например, к металлической части на задней панели. Во время работы периодически прикасайтесь к неокрашенной металлической поверхности, чтобы снять статическое электричество, которое может повредить внутренние компоненты.

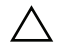

ВНИМАНИЕ. При отключении кабеля тяните его за разъем или за язычок, но не за сам кабель. На разъемах некоторых кабелей имеются фиксаторы или винтовые крепления, которые нужно разъединить перед отключением кабеля. При отключении кабелей из следует держать ровно, чтобы не погнуть контакты разъемов. При подключении кабелей следите за правильной ориентацией и выравниванием разъемов и портов.

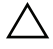

ВНИМАНИЕ. При отсоединении сетевого кабеля необходимо сначала отсоединить его от компьютера, а затем от сетевого устройства.

#### <span id="page-11-0"></span>Рекомендуемые инструменты

Для выполнения процедур, описанных в этом документе, могут потребоваться следующие инструменты:

- крестовая отвертка;
- шестигранный гаечный ключ;
- пластиковая палочка.

## <span id="page-12-1"></span><span id="page-12-0"></span>3 После выполнения работ с внутренними компонентами компьютера

После завершения процедур замены компонентов убедитесь в выполнении следующих требований.

- Завинтите все винты, убедитесь в том, что ни один винт не остался случайно внутри корпуса.
- Поставьте компьютер в вертикальное положение.
- Подключите все внешние устройства, кабели, платы и любые другие компоненты, которые были отключены перед работой с компьютером.
- Подключите компьютер и все внешние устройства к электросети.

ВНИМАНИЕ. Перед включением компьютера завинтите все винты и убедитесь, что ни один винт не остался случайно внутри корпуса. Несоблюдение этих требований может привести к повреждению компьютера.

## <span id="page-14-0"></span>Крышка стойки

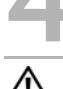

ОСТОРОЖНО. Перед проведением работ с внутренними компонентами компьютера ознакомьтесь с информацией о мерах предосторожности, поставляемой с компьютером, и следуйте инструкциям, приведенным в [«Перед началом работы» на стр. 11](#page-10-3). Дополнительные сведения по вопросам безопасности см. на веб-странице. посвященной соответствию нормативам: dell.com/regulatory\_compliance.

## <span id="page-14-2"></span><span id="page-14-1"></span>Снятие крышки стойки

#### Последовательность действий

ВНИМАНИЕ. Перед открытием компьютера во избежание царапин на дисплее убедитесь, что он установлен на мягкой ткани или на ровной поверхности.

- 1 Положите компьютер лицевой панелью на ровную поверхность.
- 2 Нажмите на фиксатор крышки стойки и приподнимите ее.
- 3 Сдвиньте крышку стойки и снимите ее с компьютера.

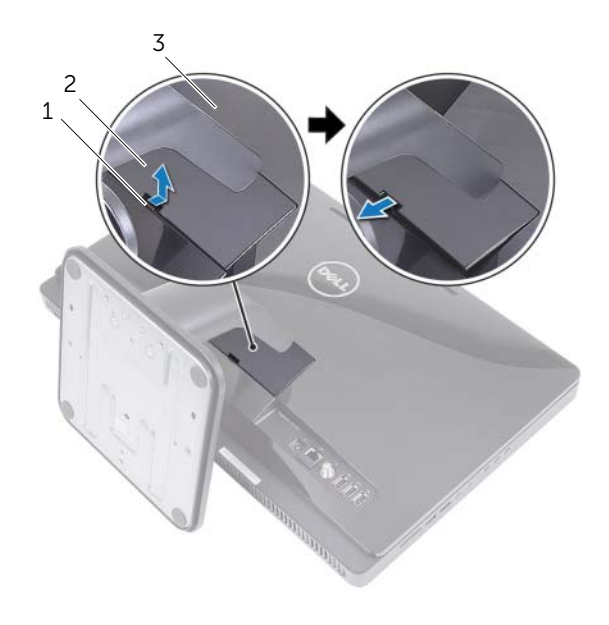

- 1 фиксатор 2 крышка стойки
- 3 задняя крышка

## <span id="page-15-1"></span><span id="page-15-0"></span>Установка крышки стойки

- 1 Задвиньте выступы на крышке стойки в пазы на задней крышке.
- 2 Нажмите на крышку стойки таким образом, чтобы она защелкнулась не месте.
- 3 Следуйте инструкциям, описанным в разделе [«После выполнения работ с внутренними](#page-12-1)  [компонентами компьютера» на стр. 13.](#page-12-1)

## <span id="page-16-0"></span>**Стойка**

ОСТОРОЖНО. Перед проведением работ с внутренними компонентами компьютера ознакомьтесь с информацией о мерах предосторожности, поставляемой с компьютером, и следуйте инструкциям, приведенным в [«Перед началом работы» на стр. 11](#page-10-3). Дополнительные сведения по вопросам безопасности см. на веб-странице. посвященной соответствию нормативам: dell.com/regulatory\_compliance.

## <span id="page-16-2"></span><span id="page-16-1"></span>Снятие стойки

#### Предварительные действия

Снимите крышку стойки. См. раздел [«Снятие крышки стойки» на стр. 15.](#page-14-2)

#### Последовательность действий

- 1 Выверните винты, которыми стойка крепится к корпусу.
- 2 Поверните стойку вверх и снимите ее с компьютера.

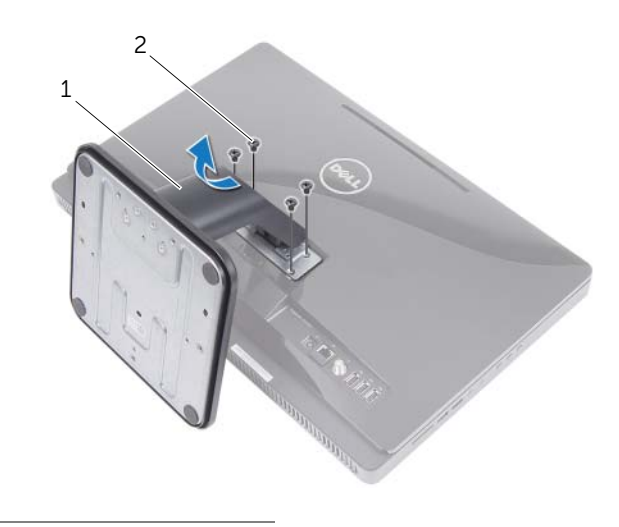

1 стойка 2 винты (4)

## <span id="page-17-1"></span><span id="page-17-0"></span>Установка стойки

#### Последовательность действий

- 1 Совместите выступы на стойке с пазами на задней крышке.
- 2 Заверните винты, которыми стойка крепится к корпусу.

- 1 Установите крышку стойки на место. См. раздел [«Установка крышки стойки» на стр. 16](#page-15-1).
- 2 Следуйте инструкциям, описанным в разделе [«После выполнения работ с внутренними](#page-12-1)  [компонентами компьютера» на стр. 13.](#page-12-1)

## <span id="page-18-0"></span>6 Задняя крышка

ОСТОРОЖНО. Перед проведением работ с внутренними компонентами компьютера ознакомьтесь с информацией о мерах предосторожности, поставляемой с компьютером, и следуйте инструкциям, приведенным в [«Перед началом работы» на стр. 11](#page-10-3). Дополнительные сведения по вопросам безопасности см. на веб-странице. посвященной соответствию нормативам: dell.com/regulatory\_compliance.

## <span id="page-18-2"></span><span id="page-18-1"></span>Снятие задней крышки

#### Предварительные действия

- 1 Снимите крышку стойки. См. раздел [«Снятие крышки стойки» на стр. 15](#page-14-2).
- 2 Снимите стойку. См. раздел [«Снятие стойки» на стр. 17](#page-16-2).

#### Последовательность действий

- 1 Начиная с верхней части, подденьте заднюю крышку отделяя ее от средней рамы.
- 2 Снимите заднюю крышку с компьютера.

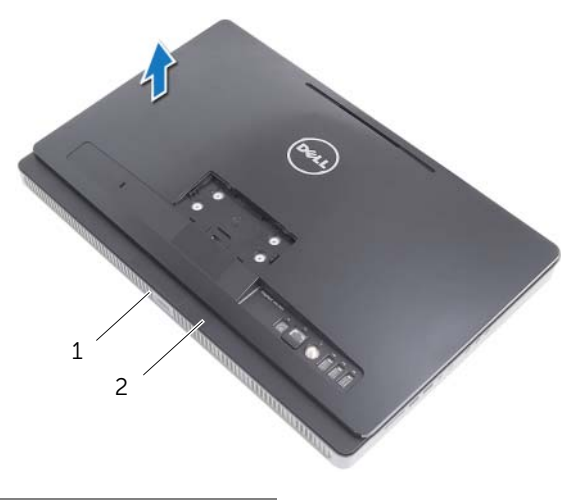

1 средняя рама 2 задняя крышка

## <span id="page-19-1"></span><span id="page-19-0"></span>Установка задней крышки

#### Последовательность действий

Совместите выступы на задней крышке с выступами на средней раме и установите заднюю крышку на место до щелчка.

- 1 Установите на место стойку. См. раздел [«Установка стойки» на стр. 18.](#page-17-1)
- 2 Установите крышку стойки на место. См. раздел [«Установка крышки стойки» на стр. 16](#page-15-1).
- 3 Следуйте инструкциям, описанным в разделе [«После выполнения работ с внутренними](#page-12-1)  [компонентами компьютера» на стр. 13.](#page-12-1)

## <span id="page-20-0"></span>7 Жесткий диск

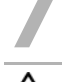

ОСТОРОЖНО. Перед проведением работ с внутренними компонентами компьютера ознакомьтесь с информацией о мерах предосторожности, поставляемой с компьютером, и следуйте инструкциям, приведенным в [«Перед началом работы» на стр. 11](#page-10-3). Дополнительные сведения по вопросам безопасности см. на веб-странице. посвященной соответствию нормативам: dell.com/regulatory\_compliance.

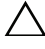

ВНИМАНИЕ. Не извлекайте жесткий диск, пока компьютер включен или находится в режиме сна, чтобы не допустить потери данных.

ВНИМАНИЕ. Жесткие диски крайне хрупкие. Соблюдайте осторожность при обращении с жестким диском.

## <span id="page-20-1"></span>Извлечение жесткого диска

#### Предварительные действия

- 1 Снимите крышку стойки. См. раздел [«Снятие крышки стойки» на стр. 15](#page-14-2).
- 2 Снимите стойку. См. раздел [«Снятие стойки» на стр. 17](#page-16-2).
- 3 Снимите заднюю крышку. См. раздел [«Снятие задней крышки» на стр. 19.](#page-18-2)

- Выверните винты, которыми жесткий диск в сборе крепится к корпусу компьютера.
- Сдвиньте и приподнимите жесткий диск в сборе, а затем отключите кабели питания и передачи данных от разъема на жестком диске.

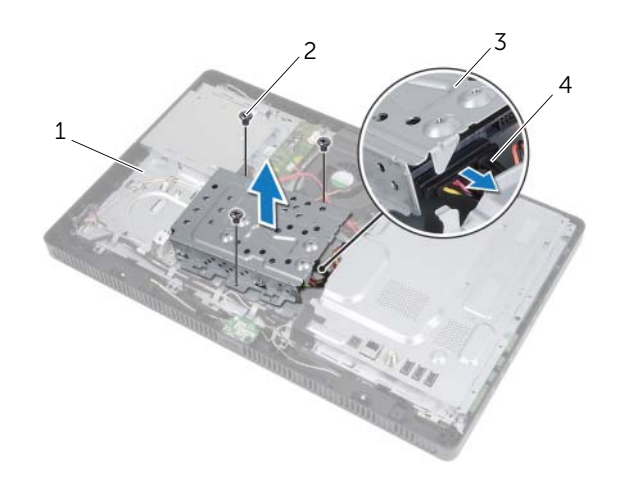

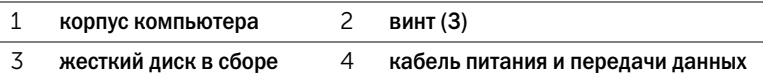

- Выверните винты, которыми отсек жесткого диска крепится к жесткому диску.
- Приподнимите и снимите отсек с жесткого диска.

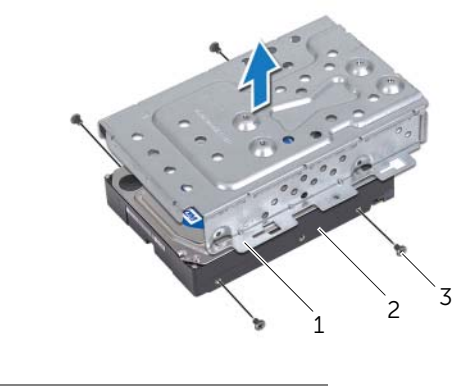

- каркас жесткого диска 2 жесткий диск
- винты (4)

## <span id="page-22-0"></span>Установка жесткого диска

#### Последовательность действий

- 1 Совместите резьбовые отверстия на отсеке для жестких дисков с резьбовыми отверстиями на жестком диску.
- 2 Заверните винты, которыми отсек жесткого диска крепится к жесткому диске.
- 3 Подсоедините кабели питания и передачи данных к разъему на жестком диске в сборе.
- 4 Установите жесткий диск в сборе на корпус и задвиньте его на место. Убедитесь, что все прорези на отсеке для жестких дисков зафиксированы выступами на корпусе.
- 5 Заверните винты, которыми жесткий диск в сборе крепится к корпусу.

- 1 Установите на место заднюю крышку. См. раздел [«Установка задней крышки» на стр. 20.](#page-19-1)
- 2 Установите на место стойку. См. раздел [«Установка стойки» на стр. 18.](#page-17-1)
- 3 Установите крышку стойки на место. См. раздел [«Установка крышки стойки» на стр. 16](#page-15-1).
- 4 Следуйте инструкциям, описанным в разделе [«После выполнения работ с внутренними](#page-12-1)  [компонентами компьютера» на стр. 13.](#page-12-1)

## <span id="page-24-0"></span>8 Оптический дисковод

ОСТОРОЖНО. Перед проведением работ с внутренними компонентами компьютера ознакомьтесь с информацией о мерах предосторожности, поставляемой с компьютером, и следуйте инструкциям, приведенным в [«Перед началом работы» на стр. 11](#page-10-3). Дополнительные сведения по вопросам безопасности см. на веб-странице, посвященной соответствию нормативам: dell.com/regulatory\_compliance.

### <span id="page-24-1"></span>Извлечение оптического дисковода

#### Предварительные действия

- 1 Снимите крышку стойки. См. раздел [«Снятие крышки стойки» на стр. 15](#page-14-2).
- 2 Снимите стойку. См. раздел [«Снятие стойки» на стр. 17](#page-16-2).
- 3 Снимите заднюю крышку. См. раздел [«Снятие задней крышки» на стр. 19.](#page-18-2)

- 1 Отсоедините кабель питания и передачи данных от разъема оптического дисковода в сборе.
- 2 Вывинтите винт, которым оптический дисковод крепится к корпусу компьютера.
- 3 Выдвиньте оптический дисковод в сборе из отсека для оптического дисковода.

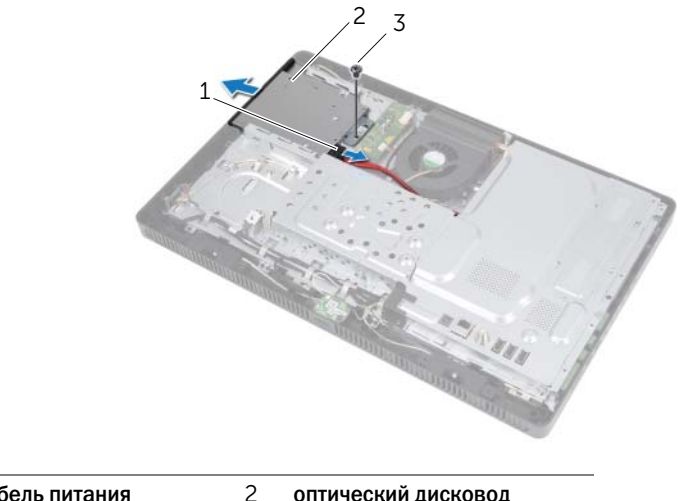

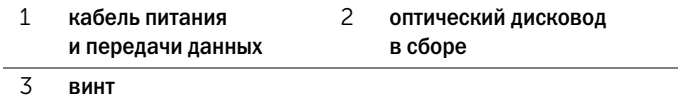

- Аккуратно подденьте лицевую панель оптического дисковода и снимите ее с оптического дисковода в сборе.
- Выверните два винта, которыми скоба оптического дисковода крепится к оптическому дисководу.
- Извлеките скобу оптического дисковода.

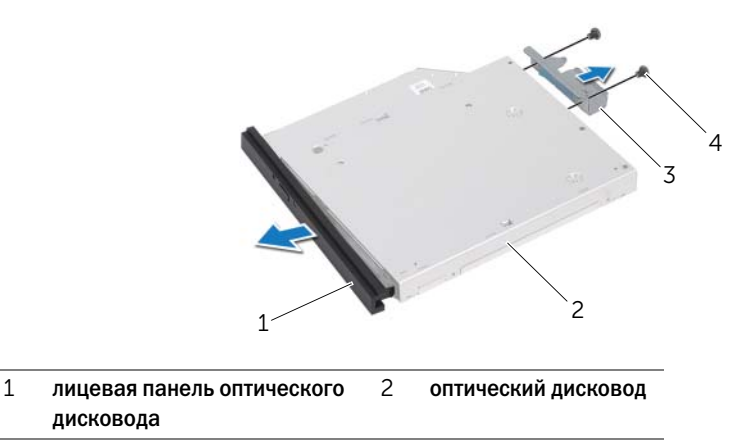

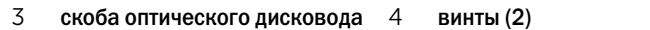

#### <span id="page-25-0"></span>Установка оптического дисковода

#### Последовательность действий

- Совместите резьбовые отверстия на скобе оптического дисковода с резьбовыми отверстиями на оптическом дисководе.
- Заверните два винта, которыми скоба оптического дисковода крепится к оптическому дисководу.
- Совместите выступы на лицевой панели оптического дисковода с пазами на оптическом дисководе в сборе и вставьте лицевую панель оптического дисковода на место до щелчка.
- Установите оптический дисковод в сборе в отсек таким образом, чтобы он плотно встал на свое место.
- Заверните винт, которым оптический дисковод в сборе крепится к корпусу компьютера.
- Подсоедините кабели питания и передачи данных к разъему на оптическом дисководе.

- Установите на место заднюю крышку. См. раздел [«Установка задней крышки» на стр. 20.](#page-19-1)
- Установите на место стойку. См. раздел [«Установка стойки» на стр. 18.](#page-17-1)
- Установите крышку стойки на место. См. раздел [«Установка крышки стойки» на стр. 16](#page-15-1).
- Следуйте инструкциям, описанным в разделе [«После выполнения работ с внутренними](#page-12-1)  [компонентами компьютера» на стр. 13.](#page-12-1)

## <span id="page-26-0"></span>Плата B-CAS (только для Японии)

ОСТОРОЖНО. Перед проведением работ с внутренними компонентами компьютера ознакомьтесь с информацией о мерах предосторожности, поставляемой с компьютером, и следуйте инструкциям, приведенным в [«Перед началом работы» на стр. 11](#page-10-3). Дополнительные сведения по вопросам безопасности см. на веб-странице, посвященной соответствию нормативам: dell.com/regulatory\_compliance.

## <span id="page-26-1"></span>Снятие платы B-CAS

#### Предварительные действия

- 1 Снимите крышку стойки. См. раздел [«Снятие крышки стойки» на стр. 15](#page-14-2).
- 2 Снимите стойку. См. раздел [«Снятие стойки» на стр. 17](#page-16-2).
- 3 Снимите заднюю крышку. См. раздел [«Снятие задней крышки» на стр. 19.](#page-18-2)

- 1 Выверните винт, который крепит плату B-CAS к средней раме.
- 2 Переверните плату B-CAS.
- 3 Отсоедините кабель платы B-CAS от разъема на плате B-CAS.
- 4 Приподнимите плату B-CAS и извлеките ее из компьютера.

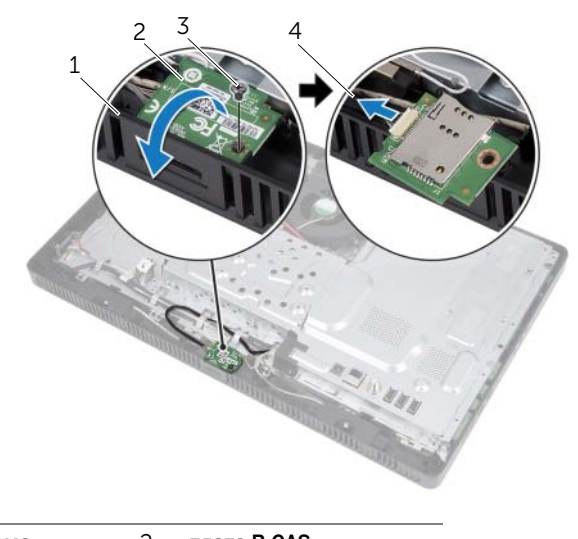

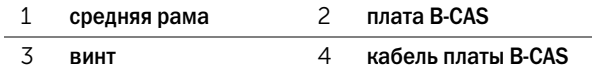

## <span id="page-27-0"></span>Установка платы B-CAS

#### Последовательность действий

- 1 Подсоедините кабель платы B-CAS к разъему на плате B-CAS.
- 2 Переверните плату B-CAS.
- 3 Совместите резьбовое отверстие на плате B-CAS и на средней раме.
- 4 Заверните винт. который крепит плату B-CAS к средней раме.

- 1 Установите на место заднюю крышку. См. раздел [«Установка задней крышки» на стр. 20.](#page-19-1)
- 2 Установите на место стойку. См. раздел [«Установка стойки» на стр. 18.](#page-17-1)
- 3 Установите крышку стойки на место. См. раздел [«Установка крышки стойки» на стр. 16](#page-15-1).
- 4 Следуйте инструкциям, описанным в разделе [«После выполнения работ с внутренними](#page-12-1)  [компонентами компьютера» на стр. 13.](#page-12-1)

## <span id="page-28-0"></span>Плата преобразователя

ОСТОРОЖНО. Перед проведением работ с внутренними компонентами компьютера ознакомьтесь с информацией о мерах предосторожности, поставляемой с компьютером, и следуйте инструкциям, приведенным в [«Перед началом работы» на стр. 11](#page-10-3). Дополнительные сведения по вопросам безопасности см. на веб-странице, посвященной соответствию нормативам: dell.com/regulatory\_compliance.

## <span id="page-28-1"></span>Удаление платы преобразователя

#### Предварительные действия

- 1 Снимите крышку стойки. См. раздел [«Снятие крышки стойки» на стр. 15](#page-14-2).
- 2 Снимите стойку. См. раздел [«Снятие стойки» на стр. 17](#page-16-2).
- 3 Снимите заднюю крышку. См. раздел [«Снятие задней крышки» на стр. 19.](#page-18-2)

- 1 Отсоедините кабели от разъемов на плате преобразователя.
- 2 Извлеките винты, которые крепят плату преобразователя к корпусу.
- 3 Приподнимите плату преобразователя и извлеките ее из корпуса.

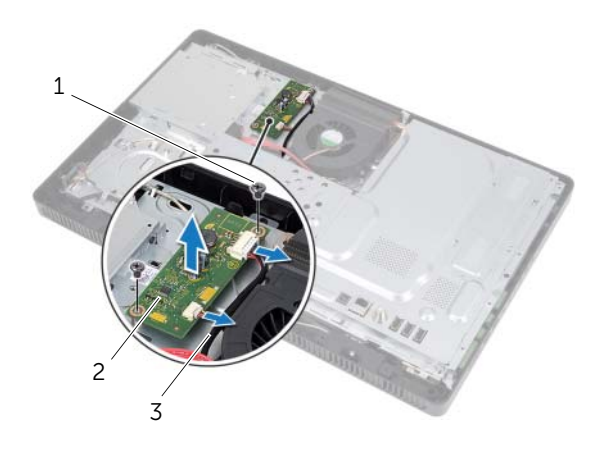

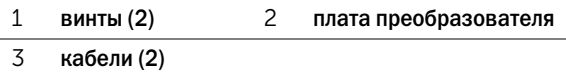

## <span id="page-29-0"></span>Замена платы преобразователя

#### Последовательность действий

- Совместите отверстия для винтов плате преобразователя и на корпусе компьютера.
- Заверните винты, которые крепят плату преобразователя к корпусу.
- Подсоедините кабели к разъемам на плате преобразователя.

- Установите на место заднюю крышку. См. раздел [«Установка задней крышки» на стр. 20.](#page-19-1)
- Установите на место стойку. См. раздел [«Установка стойки» на стр. 18.](#page-17-1)
- Установите крышку стойки на место. См. раздел [«Установка крышки стойки» на стр. 16](#page-15-1).
- Следуйте инструкциям, описанным в разделе [«После выполнения работ с внутренними](#page-12-1)  [компонентами компьютера» на стр. 13.](#page-12-1)

## <span id="page-30-0"></span>11 Модуль (или модули) памяти

ОСТОРОЖНО. Перед проведением работ с внутренними компонентами компьютера ознакомьтесь с информацией о мерах предосторожности, поставляемой с компьютером, и следуйте инструкциям, приведенным в [«Перед началом работы» на стр. 11](#page-10-3). Дополнительные сведения по вопросам безопасности см. на веб-странице, посвященной соответствию нормативам: dell.com/regulatory\_compliance.

## <span id="page-30-1"></span>Извлечение модуля (или модулей) памяти

#### Предварительные действия

- 1 Снимите крышку стойки. См. раздел [«Снятие крышки стойки» на стр. 15](#page-14-2).
- 2 Снимите стойку. См. раздел [«Снятие стойки» на стр. 17](#page-16-2).
- 3 Снимите заднюю крышку. См. раздел [«Снятие задней крышки» на стр. 19.](#page-18-2)

- 1 Выверните винт, которым экран модуля памяти крепится к экрану системной платы.
- 2 Сдвиньте экран модуля памяти в сторону верхней части компьютера, а затем снимите его с системной платы.

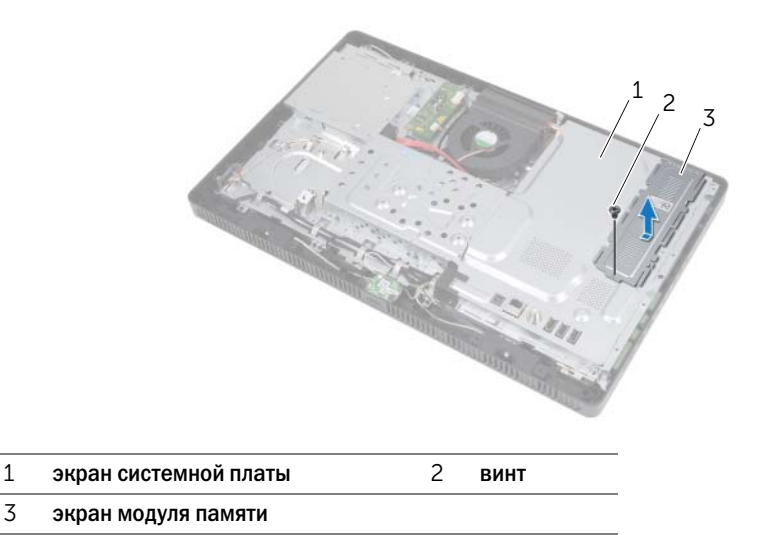

- Подушечками пальцев осторожно раскрывайте фиксаторы с каждой стороны разъема модуля памяти до тех пор, пока модуль памяти слегка не выскочит из разъема.
- Извлеките модуль памяти из разъема.

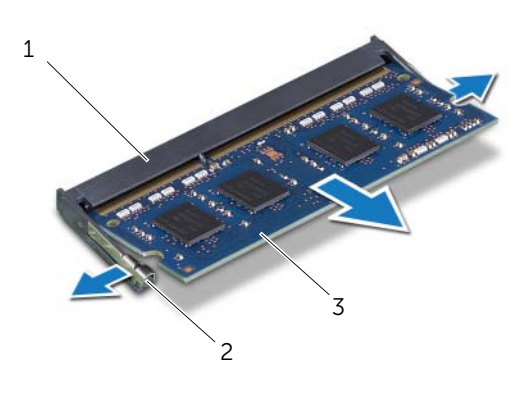

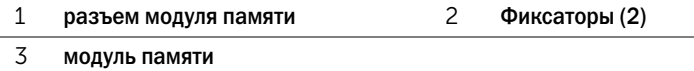

| Модуль (или модули) памяти

## <span id="page-32-0"></span>Установка модуля (или модулей) памяти

#### Последовательность действий

- 1 Совместите выемку на модуле памяти с выступом на разъеме модуля памяти.
- 2 Вставьте модуль памяти в разъем до упора под углом 45° и надавите на него таким образом, чтобы он защелкнулся на месте. Если вы не услышите щелчка, выньте модуль памяти и установите его еще раз.

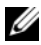

ПРИМЕЧАНИЕ. Если модуль памяти установлен неправильно, компьютер может не загружаться.

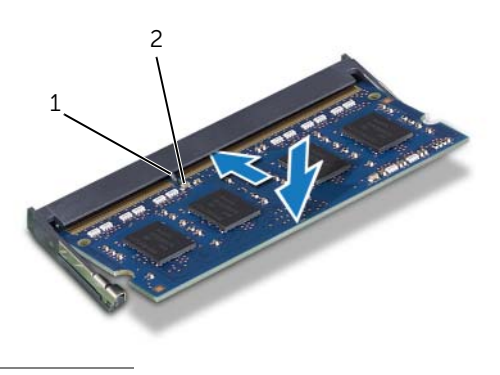

1 выемка 2 паз

- 3 Вставьте пазы на экране модуля памяти в пазы на экране системной платы, а затем сдвиньте экран модуля памяти в сторону нижней части компьютера. Убедитесь, что резьбовое отверстие на экране модуля памяти совмещено с резьбовым отверстием на экране системной платы.
- 4 Заверните винт, которым экран модуля памяти крепится к экрану системной платы.

#### Действия после завершения операции

- 1 Установите на место заднюю крышку. См. раздел [«Установка задней крышки» на стр. 20.](#page-19-1)
- 2 Установите на место стойку. См. раздел [«Установка стойки» на стр. 18.](#page-17-1)
- 3 Установите крышку стойки на место. См. раздел [«Установка крышки стойки» на стр. 16](#page-15-1).
- 4 Следуйте инструкциям, описанным в разделе [«После выполнения работ с внутренними](#page-12-1)  [компонентами компьютера» на стр. 13.](#page-12-1)

При загрузке компьютера система распознает модуль (или модули) памяти и автоматически обновит информацию о конфигурации системы.

Как проверить объем памяти, установленный на компьютере:

Нажмите Пуск + Панель управления→ Система и безопасность→ Система.

# <span id="page-34-0"></span>Экран системной платы

ОСТОРОЖНО. Перед проведением работ с внутренними компонентами компьютера ознакомьтесь с информацией о мерах предосторожности, поставляемой с компьютером, и следуйте инструкциям, приведенным в [«Перед началом работы» на стр. 11](#page-10-3). Дополнительные сведения по вопросам безопасности см. на веб-странице, посвященной соответствию нормативам: dell.com/regulatory\_compliance.

## <span id="page-34-1"></span>Извлечение экрана системной платы

#### Предварительные действия

- 1 Снимите крышку стойки. См. раздел [«Снятие крышки стойки» на стр. 15](#page-14-2).
- 2 Снимите стойку. См. раздел [«Снятие стойки» на стр. 17](#page-16-2).
- 3 Снимите заднюю крышку. См. раздел [«Снятие задней крышки» на стр. 19.](#page-18-2)

- 1 Выверните винты, которыми экран системной платы крепится к корпусу.
- 2 Аккуратно приподнимите экран системной платы и переверните его.

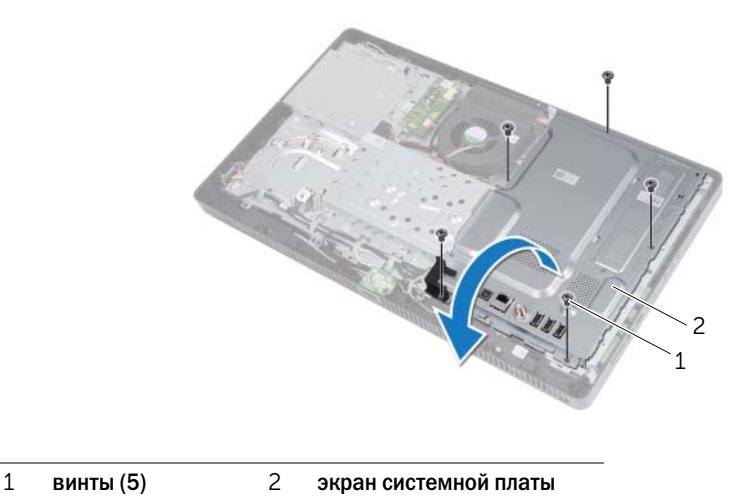

- 3 Отсоедините кабель входного разъема антенны от разъема платы ТВ-тюнера.
- 4 Извлеките входной разъем антенны. См. раздел [«Удаление входного разъема антенны»](#page-36-2)  [на стр. 37](#page-36-2).

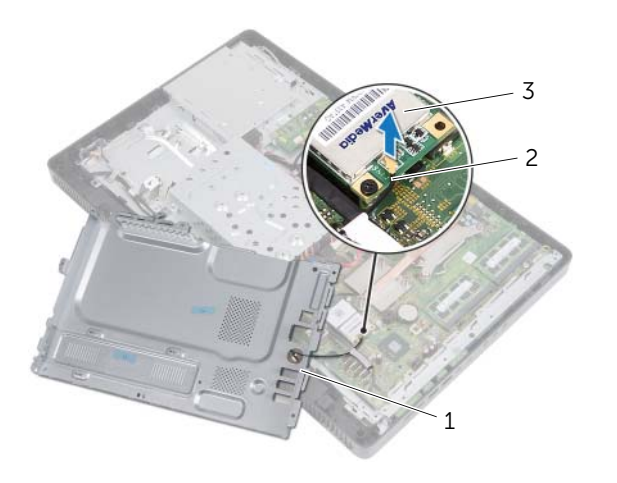

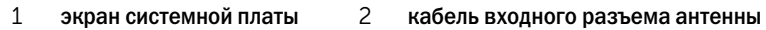

3 плата ТВ-тюнера

#### <span id="page-35-0"></span>Установка экрана системной платы

#### Последовательность действий

- 1 Установите на место входной разъем антенны. См. раздел [«Установка входного разъема](#page-37-1)  [антенны» на стр. 38](#page-37-1).
- 2 Подсоедините кабель входного разъема антенны к разъему на плате ТВ-тюнера.
- 3 Переверните экран системной платы и совместите резьбовые отверстия на системной плате с резьбовыми отверстиями на корпусе компьютера.
- 4 Заверните винты, которыми экран системной платы крепится к корпусу.

- 1 Установите на место заднюю крышку. См. раздел [«Установка задней крышки» на стр. 20.](#page-19-1)
- 2 Установите на место стойку. См. раздел [«Установка стойки» на стр. 18.](#page-17-1)
- 3 Установите крышку стойки на место. См. раздел [«Установка крышки стойки» на стр. 16](#page-15-1).
- 4 Следуйте инструкциям, описанным в разделе [«После выполнения работ с внутренними](#page-12-1)  [компонентами компьютера» на стр. 13.](#page-12-1)
# Входной разъем антенны

ОСТОРОЖНО. Перед проведением работ с внутренними компонентами компьютера ознакомьтесь с информацией о мерах предосторожности, поставляемой с компьютером, и следуйте инструкциям, приведенным в [«Перед началом работы» на стр. 11](#page-10-0). Дополнительные сведения по вопросам безопасности см. на веб-странице, посвященной соответствию нормативам: dell.com/regulatory\_compliance.

## Удаление входного разъема антенны

## Предварительные действия

- 1 Снимите крышку стойки. См. раздел [«Снятие крышки стойки» на стр. 15](#page-14-0).
- 2 Снимите стойку. См. раздел [«Снятие стойки» на стр. 17](#page-16-0).
- 3 Снимите заднюю крышку. См. раздел [«Снятие задней крышки» на стр. 19.](#page-18-0)
- 4 Снимите экран системной платы. См. раздел [«Извлечение экрана системной платы»](#page-34-0)  [на стр. 35](#page-34-0).

### Последовательность действий

- 1 Открутите шестигранную гайку, которой входной разъем антенны крепится к экрану системной платы.
- 2 Поместите входной разъем антенны в отверстие на экране системной платы.
- 3 Снимите входной разъем антенны вместе с кабелем его с экрана системной платы.

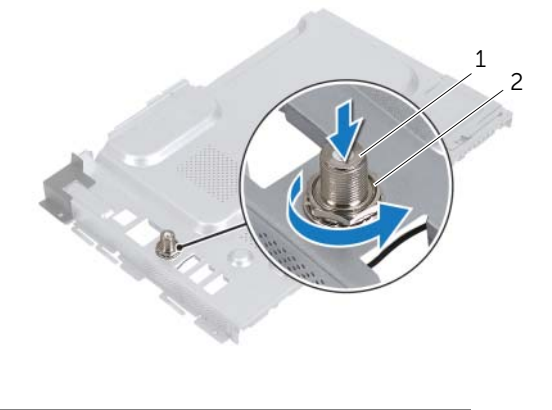

1 входной разъем антенны 2 шестигранная гайка

## Установка входного разъема антенны

## Последовательность действий

- 1 Поместите входной разъем антенны в отверстие на экране системной платы.
- 2 Закрутите шестигранную гайку, которой входной разъем антенны крепится к экрану системной платы.

- 1 Установите на место экран системной платы. См. раздел [«Установка экрана системной](#page-35-0)  [платы» на стр. 36](#page-35-0).
- 2 Установите на место заднюю крышку. См. раздел [«Установка задней крышки» на стр. 20.](#page-19-0)
- 3 Установите на место стойку. См. раздел [«Установка стойки» на стр. 18.](#page-17-0)
- 4 Установите крышку стойки на место. См. раздел [«Установка крышки стойки» на стр. 16](#page-15-0).
- 5 Следуйте инструкциям, описанным в разделе [«После выполнения работ с внутренними](#page-12-0)  [компонентами компьютера» на стр. 13.](#page-12-0)

# Антенные модули

ОСТОРОЖНО. Перед проведением работ с внутренними компонентами компьютера ознакомьтесь с информацией о мерах предосторожности, поставляемой с компьютером, и следуйте инструкциям, приведенным в [«Перед началом работы» на стр. 11](#page-10-0). Дополнительные сведения по вопросам безопасности см. на веб-странице, посвященной соответствию нормативам: dell.com/regulatory\_compliance.

# Извлечение антенных модулей

### Предварительные действия

- 1 Снимите крышку стойки. См. раздел [«Снятие крышки стойки» на стр. 15](#page-14-0).
- 2 Снимите стойку. См. раздел [«Снятие стойки» на стр. 17](#page-16-0).
- 3 Снимите заднюю крышку. См. раздел [«Снятие задней крышки» на стр. 19.](#page-18-0)
- 4 Снимите экран системной платы. См. раздел [«Извлечение экрана системной платы»](#page-34-0)  [на стр. 35](#page-34-0).

### Последовательность действий

- 1 Отсоедините антенные кабели от разъемов мини-платы беспроводной сети.
- 2 Зарисуйте схему разводки антенных кабелей и извлеките их из направляющих.
- 3 Отделите антенные модули от корпуса.

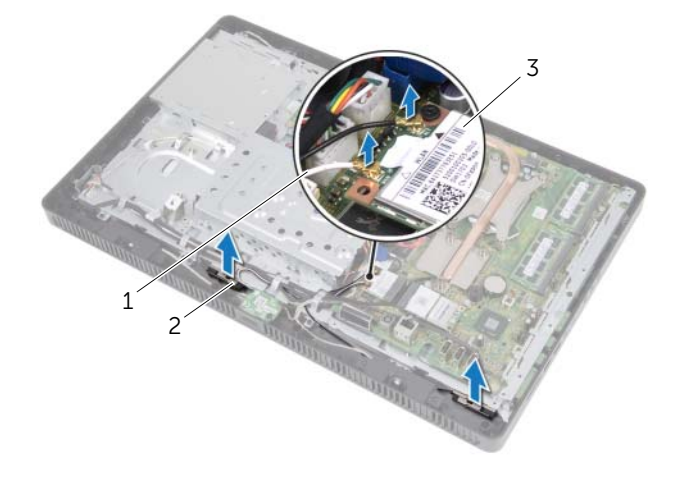

- 1 антенные кабели (2) 2 модули антенны (2)
- 3 мини-плата беспроводной сети

# Установка антенных модулей

## Последовательность действий

- 1 Установите антенные модули на корпус.
- 2 Проложите антенные кабели через направляющие.
- 3 Подсоедините антенные кабели к разъемам на мини-плате беспроводной сети.

- 1 Установите на место экран системной платы. См. раздел [«Установка экрана системной](#page-35-0)  [платы» на стр. 36](#page-35-0).
- 2 Установите на место заднюю крышку. См. раздел [«Установка задней крышки» на стр. 20.](#page-19-0)
- 3 Установите на место стойку. См. раздел [«Установка стойки» на стр. 18.](#page-17-0)
- 4 Установите крышку стойки на место. См. раздел [«Установка крышки стойки» на стр. 16](#page-15-0).
- 5 Следуйте инструкциям, описанным в разделе [«После выполнения работ с внутренними](#page-12-0)  [компонентами компьютера» на стр. 13.](#page-12-0)

# Плата ТВ-тюнера (заказывается дополнительно)

ОСТОРОЖНО. Перед проведением работ с внутренними компонентами компьютера ознакомьтесь с информацией о мерах предосторожности, поставляемой с компьютером, и следуйте инструкциям, приведенным в [«Перед началом работы» на стр. 11](#page-10-0). Дополнительные сведения по вопросам безопасности см. на веб-странице, посвященной соответствию нормативам: dell.com/regulatory\_compliance.

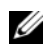

 $\mathbb Z$  ПРИМЕЧАНИЕ. Компания Dell не гарантирует совместимости для плат ТВ-тюнера поставщиков, отличных от Dell, и не обеспечивает их поддержку.

Если плата ТВ-тюнера была заказана вместе с компьютером, она уже установлена. Ваш компьютер поддерживает один разъем для мини-плат полной длины для установки платы ТВ-тюнера.

# <span id="page-40-0"></span>Извлечение платы ТВ-тюнера

- 1 Снимите крышку стойки. См. раздел [«Снятие крышки стойки» на стр. 15](#page-14-0).
- 2 Снимите стойку. См. раздел [«Снятие стойки» на стр. 17](#page-16-0).
- 3 Снимите заднюю крышку. См. раздел [«Снятие задней крышки» на стр. 19.](#page-18-0)
- 4 Снимите экран системной платы. См. раздел [«Извлечение экрана системной платы»](#page-34-0)  [на стр. 35](#page-34-0).

- 1 Отсоедините кабель платы ТВ-тюнера от ее разъема.
- 2 Выверните винт, которым плата ТВ-тюнера крепится к разъему на системной плате.
- 3 Извлеките плату ТВ-тюнера из разъема на системной плате.

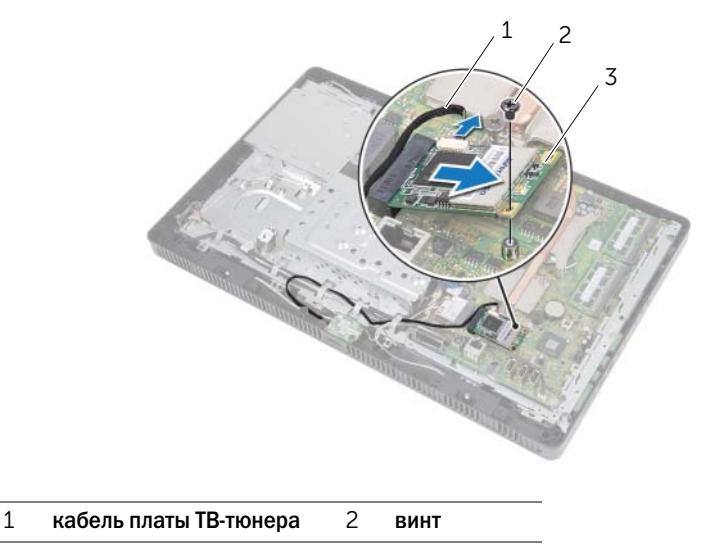

3 плата ТВ-тюнера

ВНИМАНИЕ. Храните извлеченную плату ТВ-тюнера в защитной антистатической упаковке. См. раздел «Защита от электростатического разряда» в инструкциях по технике безопасности, прилагаемых к компьютеру.

# <span id="page-42-0"></span>Установка платы ТВ-тюнера

## Последовательность действий

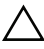

ВНИМАНИЕ. Во избежание повреждения платы ТВ-тюнера убедитесь в отсутствии кабелей под платой.

- 1 Совместите выемку на плате ТВ-тюнера с выступом разъема на системной плате.
- 2 Вставьте плату ТВ-тюнера под углом в 45 градусов в разъем на системной плате.
- 3 Прижмите другой конец платы ТВ-тюнера, затем вверните винт, которым она крепится к системной плате.
- 4 Подсоедините кабель платы ТВ-тюнера к разъему на плате ТВ-тюнера.

- 1 Установите на место экран системной платы. См. раздел [«Установка экрана системной](#page-35-0)  [платы» на стр. 36](#page-35-0).
- 2 Установите на место заднюю крышку. См. раздел [«Установка задней крышки» на стр. 20.](#page-19-0)
- 3 Установите на место стойку. См. раздел [«Установка стойки» на стр. 18.](#page-17-0)
- 4 Установите крышку стойки на место. См. раздел [«Установка крышки стойки» на стр. 16](#page-15-0).
- 5 Следуйте инструкциям, описанным в разделе [«После выполнения работ с внутренними](#page-12-0)  [компонентами компьютера» на стр. 13.](#page-12-0)

# Мини-плата беспроводной сети (заказывается дополнительно)

ОСТОРОЖНО. Перед проведением работ с внутренними компонентами компьютера ознакомьтесь с информацией о мерах предосторожности, поставляемой с 25компьютером, и следуйте инструкциям, приведенным в [«Перед началом работы»](#page-10-0)  [на стр. 11](#page-10-0). Дополнительные сведения по вопросам безопасности см. на веб-странице. посвященной соответствию нормативам: dell.com/regulatory\_compliance.

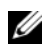

 $\mathbb Z$  ПРИМЕЧАНИЕ. Компания Dell не гарантирует совместимость мини-плат других производителей и не обеспечивает их поддержку.

Если мини-плата беспроводной сети была заказана вместе с компьютером, она уже установлена.

Данный компьютер поддерживает один разъем для мини-плат половинной длины для установки комбинированных плат беспроводной локальной сети (WLAN) + Bluetooth и Wi-Fi.

# <span id="page-44-0"></span>Извлечение мини-платы беспроводной сети

- 1 Снимите крышку стойки. См. раздел [«Снятие крышки стойки» на стр. 15](#page-14-0).
- 2 Снимите стойку. См. раздел [«Снятие стойки» на стр. 17](#page-16-0).
- 3 Снимите заднюю крышку. См. раздел [«Снятие задней крышки» на стр. 19.](#page-18-0)
- 4 Снимите экран системной платы. См. раздел [«Извлечение экрана системной платы»](#page-34-0)  [на стр. 35](#page-34-0).

- 1 Отсоедините от мини-платы антенный кабель (или антенные кабели).
- 2 Выкрутите винт, которым мини-плата крепится к разъему на системной плате.

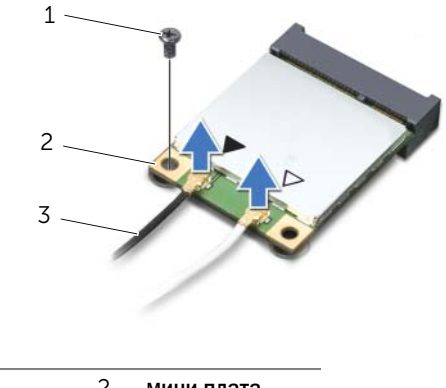

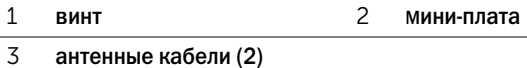

3 Приподнимите мини-плату и извлеките ее из разъема на системной плате.

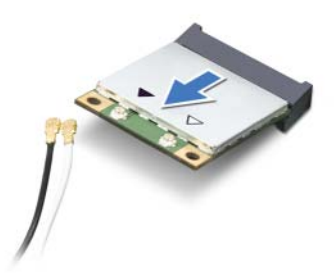

ВНИМАНИЕ. Храните извлеченную мини-плату в защитной антистатической упаковке. См. раздел «Защита от электростатического разряда» в инструкциях по технике безопасности, прилагаемых к компьютеру.

# <span id="page-46-0"></span>Установка мини-платы беспроводной сети

## Последовательность действий

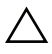

ВНИМАНИЕ. Разъемы сконструированы так, чтобы обеспечить правильность подсоединения. Не нажимайте слишком сильно, чтобы не повредить разъемы.

 $\bigwedge\,$  ВНИМАНИЕ. Во избежание повреждения мини-платы убедитесь в отсутствии кабелей под платой.

- 1 Совместите выемку на мини-плате с выступом на разъеме на системной плате.
- 2 Вставьте мини-плату под углом в 45 градусов в разъем на системной плате.
- 3 Прижмите другой конец мини-платы, затем вверните винт, которым она крепится к системной плате.
- 4 Подсоедините к устанавливаемой мини"плате соответствующие антенные кабели. На этикетке мини-платы изображены два треугольника (черный и белый).
	- Подсоедините черный кабель к разъему, помеченному черным треугольником.
	- Подсоедините белый кабель к разъему, помеченному белым треугольником.

- 1 Установите на место экран системной платы. См. раздел [«Установка экрана системной](#page-35-0)  [платы» на стр. 36](#page-35-0).
- 2 Установите на место заднюю крышку. См. раздел [«Установка задней крышки» на стр. 20.](#page-19-0)
- 3 Установите на место стойку. См. раздел [«Установка стойки» на стр. 18.](#page-17-0)
- 4 Установите крышку стойки на место. См. раздел [«Установка крышки стойки» на стр. 16](#page-15-0).
- 5 Следуйте инструкциям, описанным в разделе [«После выполнения работ с внутренними](#page-12-0)  [компонентами компьютера» на стр. 13.](#page-12-0)

# Батарея типа «таблетка»

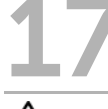

ОСТОРОЖНО. Перед проведением работ с внутренними компонентами компьютера ознакомьтесь с информацией о мерах предосторожности, поставляемой с компьютером, и следуйте инструкциям, приведенным в [«Перед началом работы» на стр. 11](#page-10-0). Дополнительные сведения по вопросам безопасности см. на веб-странице, посвященной соответствию нормативам: dell.com/regulatory\_compliance.

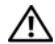

ОСТОРОЖНО. В случае некорректной установки новый аккумулятор может взорваться. Заменяйте аккумулятор только аккумулятором того же типа или согласно рекомендациям изготовителя. Утилизируйте использованные батареи в соответствии с инструкциями производителя.

# Извлечение батареи типа «таблетка»

### Предварительные действия

- 1 Снимите крышку стойки. См. раздел [«Снятие крышки стойки» на стр. 15](#page-14-0).
- 2 Снимите стойку. См. раздел [«Снятие стойки» на стр. 17](#page-16-0).
- 3 Снимите заднюю крышку. См. раздел [«Снятие задней крышки» на стр. 19.](#page-18-0)
- 4 Снимите экран системной платы. См. раздел [«Извлечение экрана системной платы»](#page-34-0)  [на стр. 35](#page-34-0).

### Последовательность действий

- 1 Найдите гнездо батареи на системной плате. См. раздел [«Элементы системной платы»](#page-7-0)  [на стр. 8](#page-7-0).
- 2 Отведите рычажок фиксатора батареи в сторону, так, чтобы батарея выскочила из гнезда.
- 3 Извлеките батарею из гнезда.

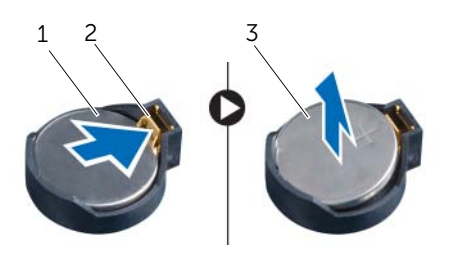

- 1 батарея типа «таблетка» 2 рычажок фиксатора батареи
- 3 положительная клемма батареи типа «таблетка»

# Замена батареи типа «таблетка»

## Последовательность действий

Установите новую батарею (CR2032) в гнездо меткой «+» вверх и надавите на нее, чтобы вставить ее на место.

- 1 Установите на место экран системной платы. См. раздел [«Установка экрана системной](#page-35-0)  [платы» на стр. 36](#page-35-0).
- 2 Установите на место заднюю крышку. См. раздел [«Установка задней крышки» на стр. 20.](#page-19-0)
- 3 Установите на место стойку. См. раздел [«Установка стойки» на стр. 18.](#page-17-0)
- 4 Установите крышку стойки на место. См. раздел [«Установка крышки стойки» на стр. 16](#page-15-0).
- 5 Следуйте инструкциям, описанным в разделе [«После выполнения работ с внутренними](#page-12-0)  [компонентами компьютера» на стр. 13.](#page-12-0)

# Динамики

ОСТОРОЖНО. Перед проведением работ с внутренними компонентами компьютера ознакомьтесь с информацией о мерах предосторожности, поставляемой с компьютером, и следуйте инструкциям, приведенным в [«Перед началом работы» на стр. 11](#page-10-0). Дополнительные сведения по вопросам безопасности см. на веб-странице. посвященной соответствию нормативам: dell.com/regulatory\_compliance.

# Извлечение динамиков

- 1 Снимите крышку стойки. См. раздел [«Снятие крышки стойки» на стр. 15](#page-14-0).
- 2 Снимите стойку. См. раздел [«Снятие стойки» на стр. 17](#page-16-0).
- 3 Снимите заднюю крышку. См. раздел [«Снятие задней крышки» на стр. 19.](#page-18-0)
- 4 Извлеките плату B-CAS. См. раздел «Снятие платы B-CAS» на стр. 27.
- 5 Снимите экран системной платы. См. раздел [«Извлечение экрана системной платы»](#page-34-0)  [на стр. 35](#page-34-0).

- Отсоедините кабель динамиков от разъема (SPEAKER) на системной плате.
- Запомните схему прокладки кабеля динамиков и извлеките кабель из направляющих.
- Выкрутите винты, которыми динамики крепятся к средней раме.
- Снмите динамики вместе с кабелем со средней рамы.

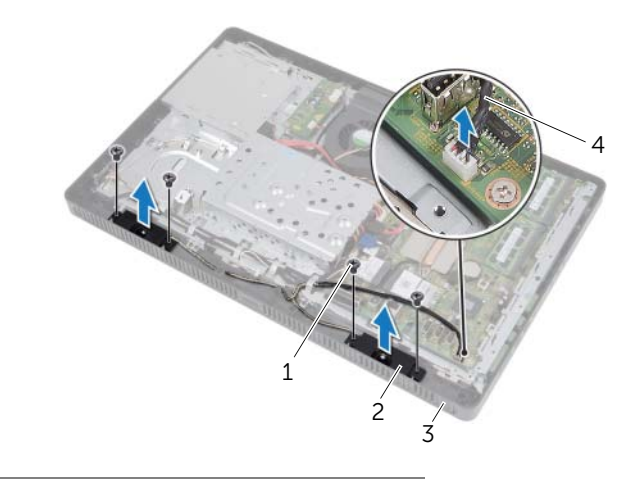

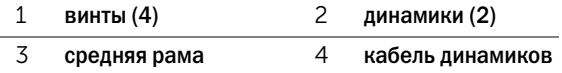

# Установка динамиков

## Последовательность действий

- 1 Совместите отверстия для винтов на динамиках и на средней раме.
- 2 Закрутите винты, которыми динамики крепятся к средней раме.
- 3 Проложите кабель динамиков через направляющие.
- 4 Подсоедините кабель динамиков к разъему (SPEAKER) на системной плате.

- 1 Установите на место экран системной платы. См. раздел [«Установка экрана системной](#page-35-0)  [платы» на стр. 36](#page-35-0).
- 2 Установите на место плату B-CAS. См. раздел «Установка платы B-CAS» на стр. 28.
- 3 Установите на место заднюю крышку. См. раздел [«Установка задней крышки» на стр. 20.](#page-19-0)
- 4 Установите на место стойку. См. раздел [«Установка стойки» на стр. 18.](#page-17-0)
- 5 Установите крышку стойки на место. См. раздел [«Установка крышки стойки» на стр. 16](#page-15-0).
- 6 Следуйте инструкциям, описанным в разделе [«После выполнения работ с внутренними](#page-12-0)  [компонентами компьютера» на стр. 13.](#page-12-0)

# **Вентилятор**

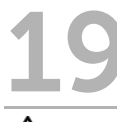

ОСТОРОЖНО. Перед проведением работ с внутренними компонентами компьютера ознакомьтесь с информацией о мерах предосторожности, поставляемой с компьютером, и следуйте инструкциям, приведенным в [«Перед началом работы» на стр. 11](#page-10-0). Дополнительные сведения по вопросам безопасности см. на веб-странице, посвященной соответствию нормативам: dell.com/regulatory\_compliance.

# Извлечение вентилятора

- 1 Снимите крышку стойки. См. раздел [«Снятие крышки стойки» на стр. 15](#page-14-0).
- 2 Снимите стойку. См. раздел [«Снятие стойки» на стр. 17](#page-16-0).
- 3 Снимите заднюю крышку. См. раздел [«Снятие задней крышки» на стр. 19.](#page-18-0)
- 4 Снимите экран системной платы. См. раздел [«Извлечение экрана системной платы»](#page-34-0)  [на стр. 35](#page-34-0).

- Отсоедините кабель вентилятора от разъема (FANC1) на системной плате.
- Извлеките кабель вентилятора из направляющей на вентиляторе.
- Выкрутите винты, которыми вентилятор крепится к корпусу.
- Извлеките вентилятор вместе с кабелем из корпуса компьютера.

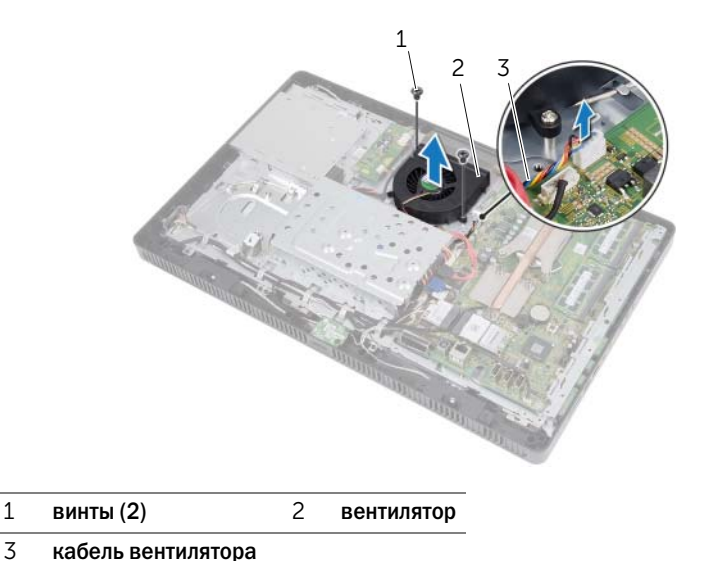

# Установка вентилятора

## Последовательность действий

- Совместите резьбовые отверстия на вентиляторе и на корпусе компьютера.
- Закрутите винты, которыми вентилятор крепится к корпусу.
- Проложите кабель вентилятора через направляющую на вентиляторе.
- Подсоедините кабель вентилятора к разъему (FANC1) на системной плате.

- Установите на место экран системной платы. См. раздел [«Установка экрана системной](#page-35-0)  [платы» на стр. 36](#page-35-0).
- Установите на место заднюю крышку. См. раздел [«Установка задней крышки» на стр. 20.](#page-19-0)
- Установите на место стойку. См. раздел [«Установка стойки» на стр. 18.](#page-17-0)
- Установите крышку стойки на место. См. раздел [«Установка крышки стойки» на стр. 16](#page-15-0).
- Следуйте инструкциям, описанным в разделе [«После выполнения работ с внутренними](#page-12-0)  [компонентами компьютера» на стр. 13.](#page-12-0)

# 20 Кнопка питания в сборе

ОСТОРОЖНО. Перед проведением работ с внутренними компонентами компьютера ознакомьтесь с информацией о мерах предосторожности, поставляемой с компьютером, и следуйте инструкциям, приведенным в [«Перед началом работы» на стр. 11](#page-10-0). Дополнительные сведения по вопросам безопасности см. на веб-странице, посвященной соответствию нормативам: dell.com/regulatory\_compliance.

## Извлечение кнопки питания в сборе

- 1 Снимите крышку стойки. См. раздел [«Снятие крышки стойки» на стр. 15](#page-14-0).
- 2 Снимите стойку. См. раздел [«Снятие стойки» на стр. 17](#page-16-0).
- 3 Удалите заднюю крышку. См. раздел [«Снятие задней крышки» на стр. 19](#page-18-0).
- 4 Снимите экран системной платы. См. раздел [«Извлечение экрана системной платы»](#page-34-0)  [на стр. 35](#page-34-0).

- Отсоедините кабель индикатора кнопки питания и активности жесткого диска от разъема (PWRCN1) на системной плате.
- Запомните схему прокладки кабеля индикатора кнопки питания и активности жесткого диска и извлеките его из направляющих.
- Выверните винт, которым кнопка питания в сборе крепится к средней раме.
- Сдвиньте кнопку питания в сборе в сторону верхней части компьютера, а затем снимите ее со средней рамы.

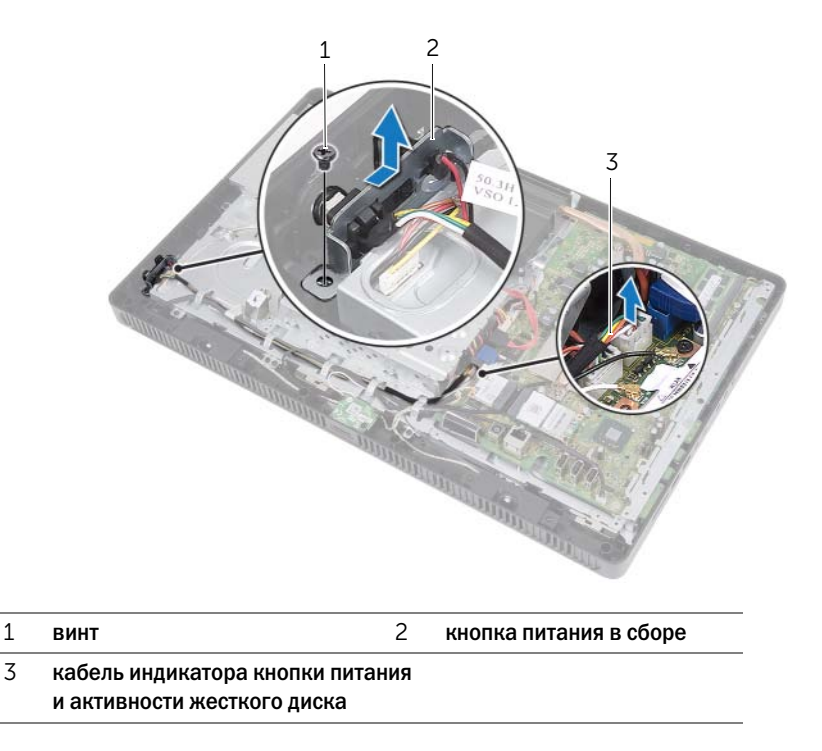

# Установка кнопки питания в сборе

## Последовательность действий

- 1 Установите кнопку питания в сборе на среднюю раму, а затем сдвиньте ее в сторону нижней части компьютера. Убедитесь, что паз на кнопке питания в сборе надежно закреплен под выступом на средней раме.
- 2 Совместите резьбовое отверстие на кнопке питания в сборе с резьбовым отверстием в средней раме.
- 3 Заверните винт, которым кнопка питания в сборе крепится к средней раме.
- 4 Проложите кабель индикатора активности кнопки питания и жесткого диска через направляющие.
- 5 Подсоедините кабель индикатора кнопки питания и активности жесткого диска к разъему (PWRCN1) на системной плате.

- 1 Установите на место экран системной платы. См. раздел [«Установка экрана системной](#page-35-0)  [платы» на стр. 36](#page-35-0).
- 2 Установите на место заднюю крышку. См. раздел [«Установка задней крышки» на стр. 20.](#page-19-0)
- 3 Установите на место стойку. См. раздел [«Установка стойки» на стр. 18.](#page-17-0)
- 4 Установите крышку стойки на место. См. раздел [«Установка крышки стойки» на стр. 16](#page-15-0).
- 5 Следуйте инструкциям, описанным в разделе [«После выполнения работ с внутренними](#page-12-0)  [компонентами компьютера» на стр. 13.](#page-12-0)

# Радиатор процессора

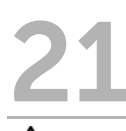

ОСТОРОЖНО. Перед проведением работ с внутренними компонентами компьютера ознакомьтесь с информацией о мерах предосторожности, поставляемой с компьютером, и следуйте инструкциям, приведенным в [«Перед началом работы» на стр. 11](#page-10-0). Дополнительные сведения по вопросам безопасности см. на веб-странице. посвященной соответствию нормативам: dell.com/regulatory\_compliance.

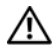

ОСТОРОЖНО. Во время работы блок радиатора может сильно нагреваться. Дайте ему остыть в течение достаточного времени, прежде чем прикасаться к нему.

# <span id="page-60-0"></span>Снятие радиатора процессора

ВНИМАНИЕ. Для обеспечения максимального охлаждения процессора не касайтесь поверхностей теплообмена на радиаторе процессора. Кожный жир может снизить теплопроводность термопасты.

- 1 Снимите крышку стойки. См. раздел [«Снятие крышки стойки» на стр. 15](#page-14-0).
- 2 Снимите стойку. См. раздел [«Снятие стойки» на стр. 17](#page-16-0).
- 3 Снимите заднюю крышку. См. раздел [«Снятие задней крышки» на стр. 19.](#page-18-0)
- 4 Снимите экран системной платы. См. раздел [«Извлечение экрана системной платы»](#page-34-0)  [на стр. 35](#page-34-0).

- 1 В последовательном порядке (указанном на радиаторе), ослабьте невыпадающие винты, которыми радиатор процессора крепится к системной плате.
- 2 Аккуратно снимите радиатор процессора с системной платы.

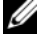

ПРИМЕЧАНИЕ. Внешний вид радиатора процессора может быть разным в зависимости от модели компьютера.

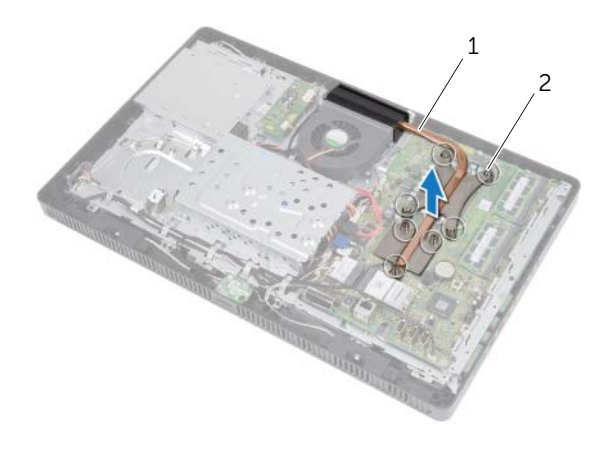

```
1 радиатор процессора 2 невыпадающие винты (7)
```
# <span id="page-62-0"></span>Установка радиатора процессора

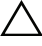

ВНИМАНИЕ. Неправильное выравнивание радиатора процессора при установке может привести к повреждению системной платы и процессора.

### Последовательность действий

1 Удалите термопасту с нижней части радиатора процессора и нанесите ее заново.

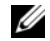

ПРИМЕЧАНИЕ. Если процессор и радиатор процессора повторно устанавливаются вместе, можно повторно использовать исходную термопасту. В случае замены процессора или радиатора процессора используйте термопасту, входящую в комплект поставки, чтобы обеспечить теплопроводность.

- 2 Совместите невыпадающие винты на радиаторе процессора с резьбовыми отверстиями в системной плате.
- 3 В последовательном порядке (указанном на радиаторе), затяните невыпадающие винты, которыми радиатор процессора крепится к системной плате.

- 1 Установите на место экран системной платы. См. раздел [«Установка экрана системной](#page-35-0)  [платы» на стр. 36](#page-35-0).
- 2 Установите на место заднюю крышку. См. раздел [«Установка задней крышки» на стр. 20.](#page-19-0)
- 3 Установите на место стойку. См. раздел [«Установка стойки» на стр. 18.](#page-17-0)
- 4 Установите крышку стойки на место. См. раздел [«Установка крышки стойки» на стр. 16](#page-15-0).
- 5 Следуйте инструкциям, описанным в разделе [«После выполнения работ с внутренними](#page-12-0)  [компонентами компьютера» на стр. 13.](#page-12-0)

# **Процессор**

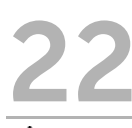

 $\gamma$  осторожно. Перед проведением работ с внутренними компонентами компьютера ознакомьтесь с информацией о мерах предосторожности, поставляемой с компьютером, и следуйте инструкциям, приведенным в [«Перед началом работы» на стр. 11](#page-10-0). Дополнительные сведения по вопросам безопасности см. на веб-странице. посвященной соответствию нормативам: dell.com/regulatory\_compliance.

# <span id="page-64-0"></span>Снятие процессора

- 1 Снимите крышку стойки. См. раздел [«Снятие крышки стойки» на стр. 15](#page-14-0).
- 2 Снимите стойку. См. раздел [«Снятие стойки» на стр. 17](#page-16-0).
- 3 Снимите заднюю крышку. См. раздел [«Снятие задней крышки» на стр. 19.](#page-18-0)
- 4 Снимите экран системной платы. См. раздел [«Извлечение экрана системной платы»](#page-34-0)  [на стр. 35](#page-34-0).
- 5 Снимите радиатор процессора. См. раздел [«Снятие радиатора процессора» на стр. 61](#page-60-0).

- 1 Нажмите на рычажок фиксатора крышки процессора и извлеките его из-под выступа, которым он удерживается.
- Отведите рычажок фиксатора до упора, чтобы открыть крышку процессора. Оставьте рычаг освобождения в верхней позиции, чтобы разъем был готов для установки нового процессора.
- Осторожно приподнимите процессор, чтобы извлечь его из гнезда.

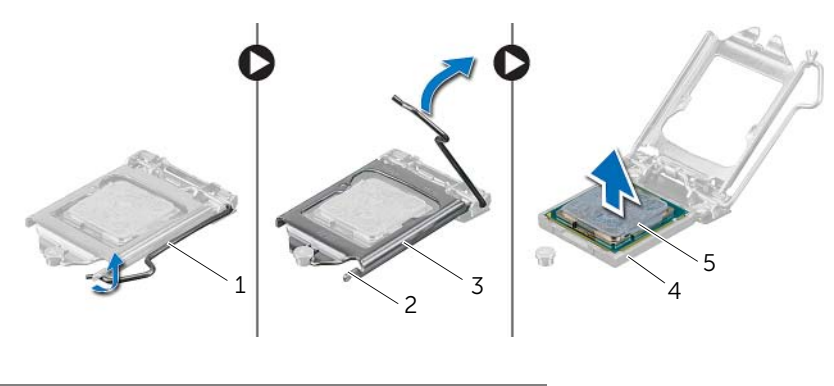

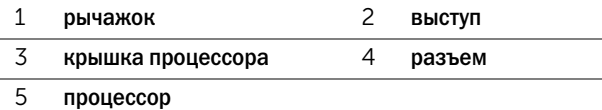

# <span id="page-66-0"></span>Замена процессора

## Последовательность действий

1 Распаковывая новый процессор, соблюдайте осторожность, чтобы не прикоснуться к нижней части процессора.

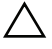

ВНИМАНИЕ. Снимите с себя статическое электричество, прикоснувшись с некрашенной металлической поверхности.

2 Если рычаг освобождения не в верхней позиции, поднимите его.

ВНИМАНИЕ. Необходимо правильно разместить процессор в гнезде, иначе его можно повредить.

- 3 Совместите направляющие прорези на процессоре с направляющими выступами на гнезде.
- 4 Совместите контакты «1» на процессоре и на гнезде.

ВНИМАНИЕ. Убедитесь, что выемка в крышке процессора расположена под направляющим штырем.

- 5 Когда процессор полностью установится в гнездо, закройте крышку процессора.
- 6 Опустите рычажок фиксатора вниз и заведите его под выступ на крышке процессора.

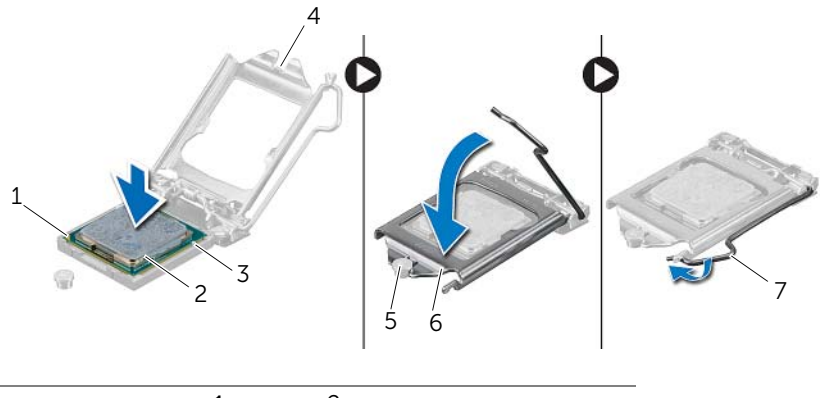

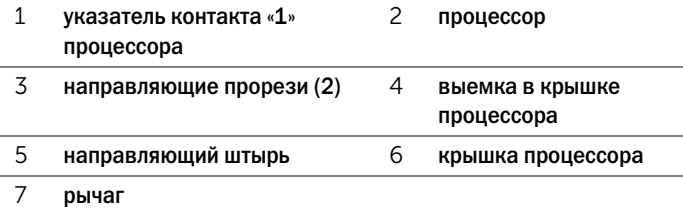

- 7 Удалите термопасту с нижней части радиатора процессора.
- 8 Нанесите новую термопасту на верхнюю поверхность процессора.

ВНИМАНИЕ. Не забудьте нанести новую термопасту. Новая термопаста необходима для обеспечения достаточного термоскрепления, которое является обязательным условием для оптимальной работы процессора.

- 1 Установите на место радиатор процессора. См. раздел [«Установка радиатора процессора»](#page-62-0)  [на стр. 63.](#page-62-0)
- 2 Установите на место экран системной платы. См. раздел [«Установка экрана системной](#page-35-0)  [платы» на стр. 36](#page-35-0).
- 3 Установите на место заднюю крышку. См. раздел [«Установка задней крышки» на стр. 20.](#page-19-0)
- 4 Установите на место стойку. См. раздел [«Установка стойки» на стр. 18.](#page-17-0)
- 5 Установите крышку стойки на место. См. раздел [«Установка крышки стойки» на стр. 16](#page-15-0).
- 6 Следуйте инструкциям, описанным в разделе [«После выполнения работ с внутренними](#page-12-0)  [компонентами компьютера» на стр. 13.](#page-12-0)

# Системная плата

ОСТОРОЖНО. Перед проведением работ с внутренними компонентами компьютера ознакомьтесь с информацией о мерах предосторожности, поставляемой с компьютером, и следуйте инструкциям, приведенным в [«Перед началом работы» на стр. 11](#page-10-0). Дополнительные сведения по вопросам безопасности см. на веб-странице, посвященной соответствию нормативам: dell.com/regulatory\_compliance.

# Извлечение системной платы

- 1 Снимите крышку стойки. См. раздел [«Снятие крышки стойки» на стр. 15](#page-14-0).
- 2 Снимите стойку. См. раздел [«Снятие стойки» на стр. 17](#page-16-0).
- 3 Снимите заднюю крышку. См. раздел [«Снятие задней крышки» на стр. 19.](#page-18-0)
- 4 Снимите экран системной платы. См. раздел [«Извлечение экрана системной платы»](#page-34-0)  [на стр. 35](#page-34-0).
- 5 Извлеките модули памяти. См. раздел [«Извлечение модуля \(или модулей\) памяти»](#page-30-0)  [на стр. 31](#page-30-0).
- 6 Извлеките мини-плату беспроводной сети. См. раздел «Извлечение мини-платы [беспроводной сети» на стр. 45](#page-44-0).
- 7 Извлеките плату ТВ-тюнера, если она установлена. См. раздел «Извлечение платы ТВ[тюнера» на стр. 41](#page-40-0).
- 8 Снимите радиатор процессора. См. раздел [«Снятие радиатора процессора» на стр. 61](#page-60-0).
- 9 Снимите процессор. См. раздел [«Снятие процессора» на стр. 65.](#page-64-0)

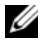

ПРИМЕЧАНИЕ. Перед отсоединением кабелей от системной платы зарисуйте схему их разводки.

ПРИМЕЧАНИЕ. Метка обслуживания компьютера находится на системной плате. После замены системной платы следует ввести метку обслуживания в BIOS.

- 1 Отсоедините все кабели от соответствующих разъемов на системной плате.
- 2 Извлеките винты, которые крепят системную плату к корпусу.
- 3 Приподнимите системную плату под углом и сдвиньте ее, чтобы высвободить разъемы системной платы из прорезей в корпусе компьютера.
- 4 Извлеките системную плату корпуса компьютера.

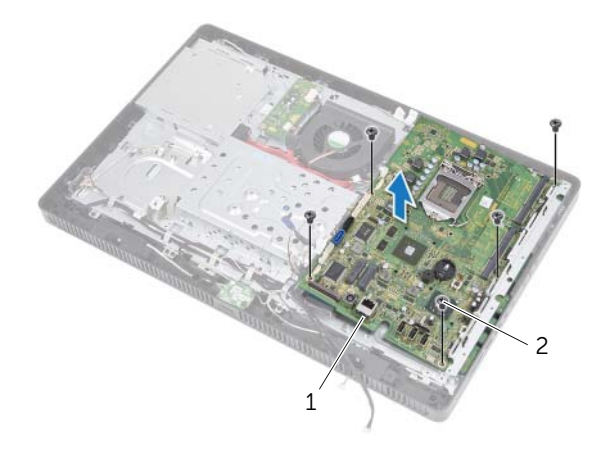

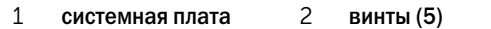

# Установка системной платы

## Последовательность действий

- 1 Задвиньте разъемы системной платы в прорези на корпусе компьютера и совместите резьбовые отверстия на системной плате с резьбовыми отверстиями на корпусе.
- 2 Заверните винты, которыми системная плата крепится к корпусу.
- 3 Подсоедините все необходимые кабели к соответствующим разъемам на системной плате.

#### Действия после завершения операции

- 1 Установите на место процессор. [«Замена процессора» на стр. 67](#page-66-0)
- 2 Установите на место радиатор процессора. См. раздел [«Установка радиатора процессора»](#page-62-0)  [на стр. 63.](#page-62-0)
- 3 Установите на место плату ТВ-тюнера, если это применимо. См. раздел «Установка платы ТВ-тюнера» на стр. 43.
- 4 Установите на место мини-плату беспроводной сети. См. раздел «Установка мини-платы [беспроводной сети» на стр. 47](#page-46-0).
- 5 Замените модули памяти. См. раздел [«Установка модуля \(или модулей\) памяти» на стр. 33](#page-32-0).
- 6 Установите на место экран системной платы. См. раздел [«Установка экрана системной](#page-35-0)  [платы» на стр. 36](#page-35-0).
- 7 Установите на место заднюю крышку. См. раздел [«Установка задней крышки» на стр. 20.](#page-19-0)
- 8 Установите на место стойку. См. раздел [«Установка стойки» на стр. 18.](#page-17-0)
- 9 Установите крышку стойки на место. См. раздел [«Установка крышки стойки» на стр. 16](#page-15-0).
- 10 Следуйте инструкциям, описанным в разделе [«После выполнения работ с внутренними](#page-12-0)  [компонентами компьютера» на стр. 13.](#page-12-0)

# Ввод метки обслуживания в BIOS

- 1 Включите компьютер.
- 2 Нажмите клавишу <F2> во время процедуры POST (самотестирование при включении питания), чтобы войти в программу настройки системы.
- 3 Откройте вкладку Main (Главная) и введите номер метки обслуживания в поле Service Tag Input (Ввод метки обслуживания).
# Панель дисплея

ОСТОРОЖНО. Перед проведением работ с внутренними компонентами компьютера ознакомьтесь с информацией о мерах предосторожности, поставляемой с компьютером, и следуйте инструкциям, приведенным в [«Перед началом работы» на стр. 11](#page-10-0). Дополнительные сведения по вопросам безопасности см. на веб-странице, посвященной соответствию нормативам: dell.com/regulatory\_compliance.

## <span id="page-72-0"></span>Снятие панели дисплея

#### Предварительные действия

- 1 Снимите крышку стойки. См. раздел [«Снятие крышки стойки» на стр. 15](#page-14-0).
- 2 Снимите стойку. См. раздел [«Снятие стойки» на стр. 17](#page-16-0).
- 3 Снимите заднюю крышку. См. раздел [«Снятие задней крышки» на стр. 19.](#page-18-0)
- 4 Выполните инструкции, описанные в [шаг 1](#page-24-0) " [шаг 3](#page-24-1) в разделе [«Извлечение оптического](#page-24-2)  [дисковода» на стр. 25.](#page-24-2)
- 5 Выполните инструкции, описанные в [шаг 1](#page-21-0) [шаг 2](#page-21-1) в разделе «Извлечение жесткого [диска» на стр. 21](#page-20-0).
- 6 Снимите плату преобразователя. См. раздел [«Удаление платы преобразователя»](#page-28-0)  [на стр. 29](#page-28-0).
- 7 Снимите вентилятор. См. раздел [«Извлечение вентилятора» на стр. 55.](#page-54-0)
- 8 Снимите экран системной платы. См. раздел [«Извлечение экрана системной платы»](#page-34-0)  [на стр. 35](#page-34-0).
- 9 Снимите системную плату. См. раздел [«Извлечение системной платы» на стр. 69.](#page-68-0)

### Последовательность действий

- Зарисуйте схему разводки кабелей (кроме кабелей платы преобразователя и антенных кабелей) и извлеките их из направляющих на корпусе.
- Выкрутите винты, которыми корпус крепится к средней раме.
- Снимите корпус вместе с панелью дисплея со средней рамы и поместите их на чистую поверхность.

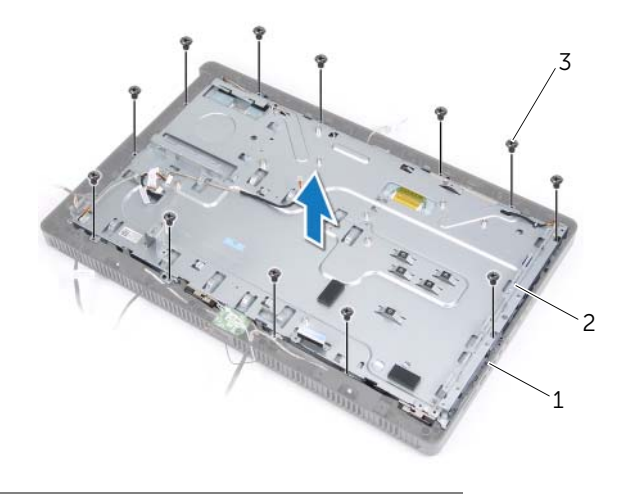

- средняя рама 2 корпус компьютера
- винты (13)
- Отсоедините кабель платы преобразователя от разъема на панели дисплея.
- Выкрутите винты, которыми панель дисплея крепится к корпусу.

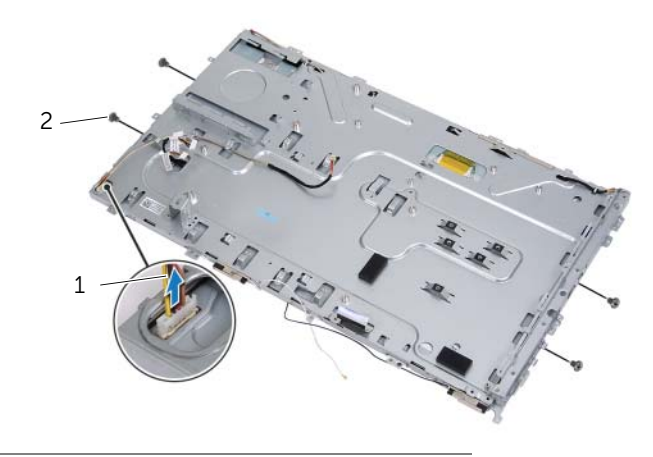

кабель платы преобразователя 2 винты (4)

#### Отделите корпус от понели дисплея.

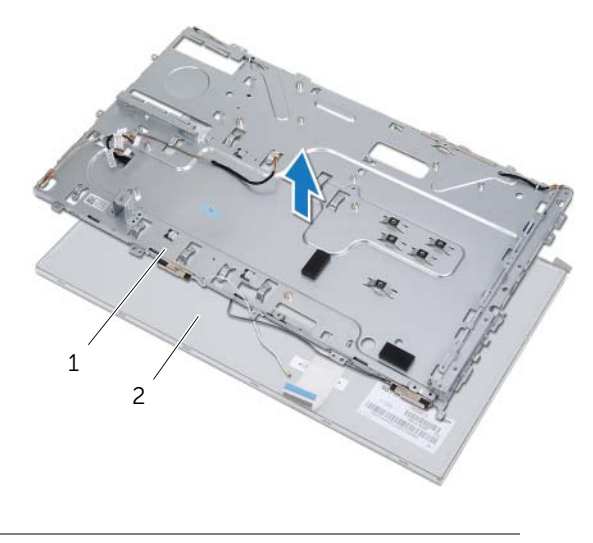

корпус компьютера 2 панель дисплея

- Отклейте и удалите ленту, которой кабель дисплея крепится к разъему кабеля дисплея.
- Нажмите на фиксаторы с каждой стороны кабеля, а затем потяните за кабель дисплея, чтобы отсоединить его от разъема кабеля дисплея.

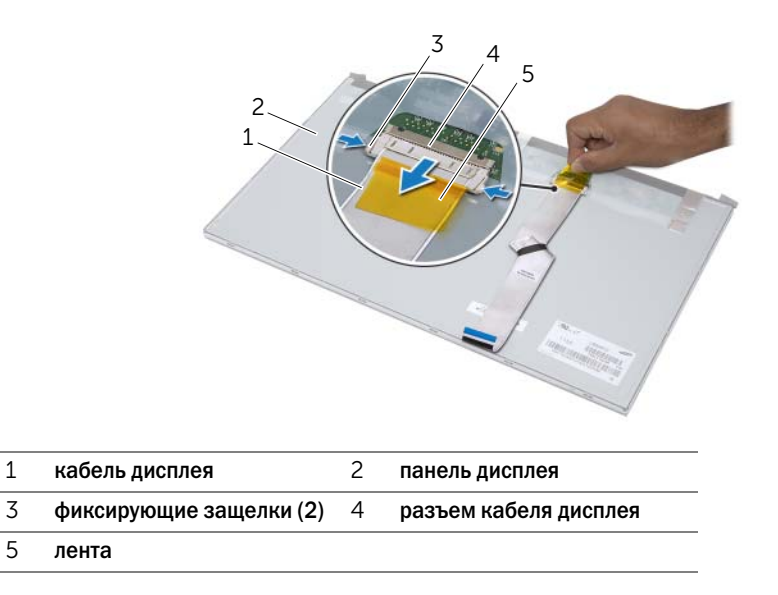

# <span id="page-76-0"></span>Установка панели дисплея

### Последовательность действий

- 1 Подсоедините кабель дисплея к разъему на панели дисплея и зафиксируйте его с помощью ленты.
- 2 Совместите резьбовые отверстия на панели дисплея и на корпусе.
- 3 Закрутите винты, которыми панель дисплея крепится к корпусу.
- 4 Присоедините кабель платы преобразователя к разъему на панели дисплея.
- 5 Совместите резьбовые отверстия на корпусе и на средней раме.
- 6 Закрутите винты, которыми корпус крепится к средней раме.
- 7 Проложите все кабели через направляющие на корпусе.

#### Действия после завершения операции

- 1 Установите на место системную плату. См. раздел [«Установка системной платы» на стр. 71](#page-70-0).
- 2 Установите на место экран системной платы. См. раздел [«Установка экрана системной](#page-35-0)  [платы» на стр. 36](#page-35-0).
- 3 Установите на место вентилятор. См. раздел [«Установка вентилятора» на стр. 56.](#page-55-0)
- 4 Установите на место плату преобразователя. См. раздел [«Замена платы преобразователя»](#page-29-0)  [на стр. 30.](#page-29-0)
- 5 Выполните инструкции, описанные в [шаг 3](#page-22-0)  [шаг 5](#page-22-1) в разделе «Установка жесткого диска» [на стр. 23](#page-22-2).
- 6 Выполните инструкции, описанные в [шаг 4](#page-25-0) - [шаг 6](#page-25-1) в разделе «Установка оптического [дисковода» на стр. 26.](#page-25-2)
- 7 Установите на место заднюю крышку. См. раздел [«Установка задней крышки» на стр. 20.](#page-19-0)
- 8 Установите на место стойку. См. раздел [«Установка стойки» на стр. 18.](#page-17-0)
- 9 Установите крышку стойки на место. См. раздел [«Установка крышки стойки» на стр. 16](#page-15-0).
- 10 Следуйте инструкциям, описанным в разделе [«После выполнения работ с внутренними](#page-12-0)  [компонентами компьютера» на стр. 13.](#page-12-0)

# 25 Инфракрасный датчик (IR)

ОСТОРОЖНО. Перед проведением работ с внутренними компонентами компьютера ознакомьтесь с информацией о мерах предосторожности, поставляемой с компьютером, и следуйте инструкциям, приведенным в [«Перед началом работы» на стр. 11](#page-10-0). Дополнительные сведения по вопросам безопасности см. на веб-странице, посвященной соответствию нормативам: dell.com/regulatory\_compliance.

# <span id="page-78-0"></span>Извлечение инфракрасного датчика

#### Предварительные действия

- 1 Снимите крышку стойки. См. раздел [«Снятие крышки стойки» на стр. 15](#page-14-0).
- 2 Снимите стойку. См. раздел [«Снятие стойки» на стр. 17](#page-16-0).
- 3 Снимите заднюю крышку. См. раздел [«Снятие задней крышки» на стр. 19.](#page-18-0)
- 4 Выполните инструкции, описанные в [шаг 1](#page-24-0) [шаг 3](#page-24-1) в разделе «Извлечение оптического [дисковода» на стр. 25.](#page-24-2)
- 5 Выполните инструкции, описанные в [шаг 1](#page-21-0) [шаг 2](#page-21-1) в разделе «Извлечение жесткого [диска» на стр. 21](#page-20-0).
- 6 Снимите плату преобразователя. См. раздел [«Удаление платы преобразователя»](#page-28-0)  [на стр. 29](#page-28-0).
- 7 Снимите вентилятор. См. раздел [«Извлечение вентилятора» на стр. 55.](#page-54-0)
- 8 Снимите экран системной платы. См. раздел [«Извлечение экрана системной платы»](#page-34-0)  [на стр. 35](#page-34-0).
- 9 Снимите системную плату. См. раздел [«Извлечение системной платы» на стр. 69.](#page-68-0)

#### Последовательность действий

- Зарисуйте схему разводки кабелей (кроме кабелей платы преобразователя и антенных кабелей) и извлеките их из направляющих на корпусе.
- Выкрутите винты, которыми корпус крепится к средней раме.
- Снимите корпус вместе с панелью дисплея со средней рамы и поместите их на чистую поверхность.

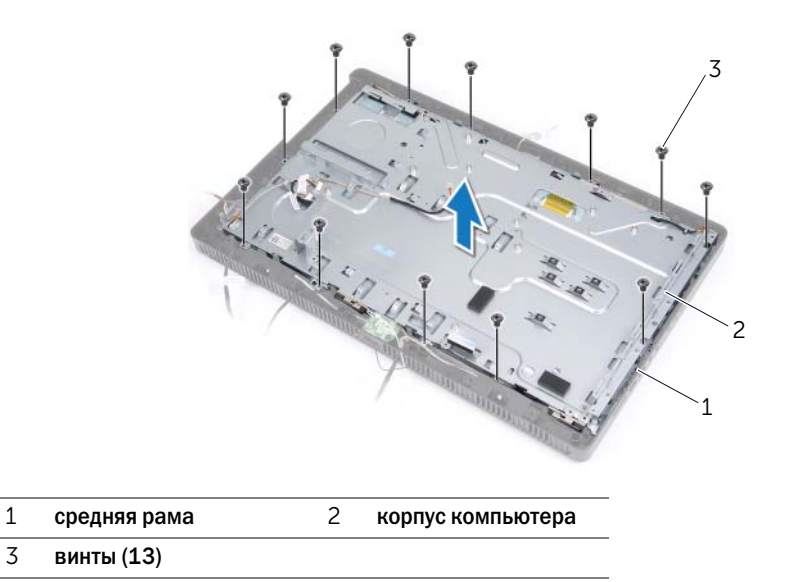

 Нажмите на фиксаторы, которыми крепится модуль инфракрасного датчика и извлеките датчик из лицевой панели дисплея.

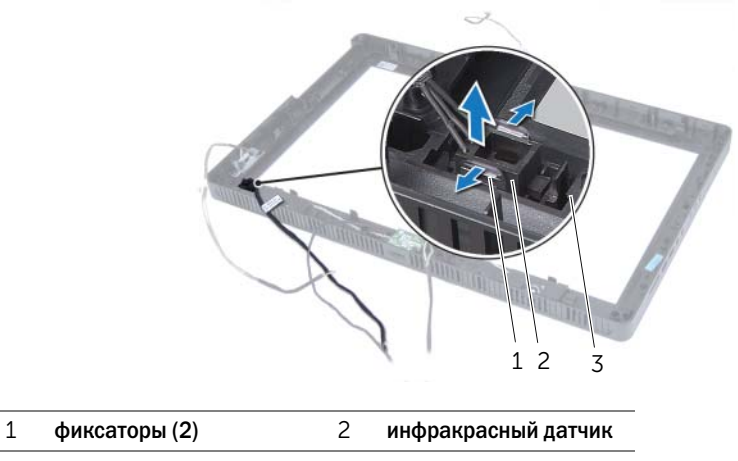

лицевая панель дисплея

# <span id="page-81-0"></span>Установка инфракрасного датчика

### Последовательность действий

- 1 Установите инфракрасный датчик на лицевую панель дисплея таким образом, чтобы он защелкнулся на месте.
- 2 Совместите резьбовые отверстия на корпусе и на средней раме.
- 3 Закрутите винты, которыми корпус крепится к средней раме.
- 4 Проложите все кабели через направляющие на корпусе.

#### Действия после завершения операции

- 1 Установите на место системную плату. См. раздел [«Установка системной платы» на стр. 71](#page-70-0).
- 2 Установите на место экран системной платы. См. раздел [«Установка экрана системной](#page-35-0)  [платы» на стр. 36](#page-35-0).
- 3 Установите на место вентилятор. См. раздел [«Установка вентилятора» на стр. 56.](#page-55-0)
- 4 Установите на место плату преобразователя. См. раздел [«Замена платы преобразователя»](#page-29-0)  [на стр. 30.](#page-29-0)
- 5 Выполните инструкции, описанные в [шаг 3](#page-22-0)  [шаг 5](#page-22-1) в разделе «Установка жесткого диска» [на стр. 23](#page-22-2).
- 6 Выполните инструкции, описанные в [шаг 4](#page-25-0) - [шаг 6](#page-25-1) в разделе «Установка оптического [дисковода» на стр. 26.](#page-25-2)
- 7 Установите на место заднюю крышку. См. раздел [«Установка задней крышки» на стр. 20.](#page-19-0)
- 8 Установите на место стойку. См. раздел [«Установка стойки» на стр. 18.](#page-17-0)
- 9 Установите крышку стойки на место. См. раздел [«Установка крышки стойки» на стр. 16](#page-15-0).
- 10 Следуйте инструкциям, описанным в разделе [«После выполнения работ с внутренними](#page-12-0)  [компонентами компьютера» на стр. 13.](#page-12-0)

# Средняя рама

ОСТОРОЖНО. Перед проведением работ с внутренними компонентами компьютера ознакомьтесь с информацией о мерах предосторожности, поставляемой с компьютером, и следуйте инструкциям, приведенным в [«Перед началом работы» на стр. 11](#page-10-0). Дополнительные сведения по вопросам безопасности см. на веб-странице, посвященной соответствию нормативам: dell.com/regulatory\_compliance.

# <span id="page-82-0"></span>Снятие средней рамы

#### Предварительные действия

- 1 Снимите крышку стойки. См. раздел [«Снятие крышки стойки» на стр. 15](#page-14-0).
- 2 Снимите стойку. См. раздел [«Снятие стойки» на стр. 17](#page-16-0).
- 3 Снимите заднюю крышку. См. раздел [«Снятие задней крышки» на стр. 19.](#page-18-0)
- 4 Извлеките плату B-CAS. См. раздел «Снятие платы B-CAS» на стр. 27.
- 5 Извлеките динамики. См. раздел [«Извлечение динамиков» на стр. 51](#page-50-0).
- 6 Выполните инструкции, описанные в [шаг 1](#page-24-0) [шаг 3](#page-24-1) в разделе «Извлечение оптического [дисковода» на стр. 25.](#page-24-2)
- 7 Выполните инструкции, описанные в [шаг 1](#page-21-0) [шаг 2](#page-21-1) в разделе «Извлечение жесткого [диска» на стр. 21](#page-20-0).
- 8 Снимите плату преобразователя. См. раздел [«Удаление платы преобразователя»](#page-28-0)  [на стр. 29](#page-28-0).
- 9 Снимите вентилятор. См. раздел [«Извлечение вентилятора» на стр. 55.](#page-54-0)
- 10 Снимите экран системной платы. См. раздел [«Извлечение экрана системной платы»](#page-34-0)  [на стр. 35](#page-34-0).
- 11 Снимите системную плату. См. раздел [«Извлечение системной платы» на стр. 69.](#page-68-0)
- 12 Снимите панель дисплея. См. раздел [«Снятие панели дисплея» на стр. 73.](#page-72-0)
- 13 Извлеките инфракрасный датчик. [«Извлечение инфракрасного датчика» на стр. 79.](#page-78-0)

### Последовательность действий

- Разожмите фиксаторы, которыми средняя рама крепится к лицевой панели дисплея.
- Снимите среднюю раму с лицевой панели дисплея.

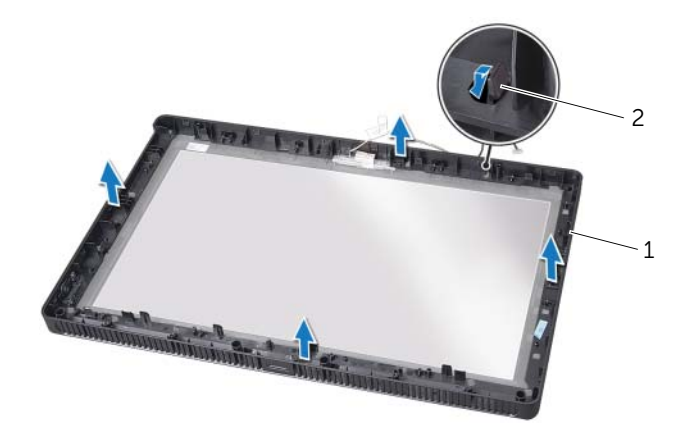

средняя рама 2 фиксаторы

# <span id="page-84-0"></span>Установка средней рамы

#### Последовательность действий

Совместите выступы на средней раме с пазами на лицевой панели дисплея и осторожно поставьте ее на место.

#### Действия после завершения операции

- 1 Установите на место инфракрасный датчик. [«Установка инфракрасного датчика»](#page-81-0)  [на стр. 82](#page-81-0)
- 2 Установите на место панель дисплея. См. раздел [«Установка панели дисплея» на стр. 77.](#page-76-0)
- 3 Установите на место системную плату. См. раздел [«Установка системной платы» на стр. 71](#page-70-0).
- 4 Установите на место экран системной платы. См. раздел [«Установка экрана системной](#page-35-0)  [платы» на стр. 36](#page-35-0).
- 5 Установите на место вентилятор. См. раздел [«Установка вентилятора» на стр. 56.](#page-55-0)
- 6 Установите на место плату преобразователя. См. раздел [«Замена платы преобразователя»](#page-29-0)  [на стр. 30.](#page-29-0)
- 7 Выполните инструкции, описанные в [шаг 3](#page-22-0)  [шаг 5](#page-22-1) в разделе «Установка жесткого диска» [на стр. 23](#page-22-2).
- 8 Выполните инструкции, описанные в [шаг 4](#page-25-0) - [шаг 6](#page-25-1) в разделе «Установка оптического [дисковода» на стр. 26.](#page-25-2)
- 9 Установите динамики. См. раздел [«Установка динамиков» на стр. 53.](#page-52-0)
- 10 Установите на место плату B-CAS. См. раздел «Установка платы B-CAS» на стр. 28.
- 11 Установите на место заднюю крышку. См. раздел [«Установка задней крышки» на стр. 20.](#page-19-0)
- 12 Установите на место стойку. См. раздел [«Установка стойки» на стр. 18.](#page-17-0)
- 13 Установите крышку стойки на место. См. раздел [«Установка крышки стойки» на стр. 16](#page-15-0).
- 14 Следуйте инструкциям, описанным в разделе [«После выполнения работ с внутренними](#page-12-0)  [компонентами компьютера» на стр. 13.](#page-12-0)

# Модуль камеры

ОСТОРОЖНО. Перед проведением работ с внутренними компонентами компьютера ознакомьтесь с информацией о мерах предосторожности, поставляемой с компьютером, и следуйте инструкциям, приведенным в [«Перед началом работы» на стр. 11](#page-10-0). Дополнительные сведения по вопросам безопасности см. на веб-странице, посвященной соответствию нормативам: dell.com/regulatory\_compliance.

## <span id="page-86-0"></span>Снятие модуля камеры

#### Предварительные действия

- 1 Снимите крышку стойки. См. раздел [«Снятие крышки стойки» на стр. 15](#page-14-0).
- 2 Снимите стойку. См. раздел [«Снятие стойки» на стр. 17](#page-16-0).
- 3 Снимите заднюю крышку. См. раздел [«Снятие задней крышки» на стр. 19.](#page-18-0)
- 4 Выполните инструкции, описанные в [шаг 1](#page-24-0) " [шаг 3](#page-24-1) в разделе [«Извлечение оптического](#page-24-2)  [дисковода» на стр. 25.](#page-24-2)
- 5 Выполните инструкции, описанные в [шаг 1](#page-21-0) [шаг 2](#page-21-1) в разделе «Извлечение жесткого [диска» на стр. 21](#page-20-0).
- 6 Снимите плату преобразователя. См. раздел [«Удаление платы преобразователя»](#page-28-0)  [на стр. 29](#page-28-0).
- 7 Снимите вентилятор. См. раздел [«Извлечение вентилятора» на стр. 55.](#page-54-0)
- 8 Снимите экран системной платы. См. раздел [«Извлечение экрана системной платы»](#page-34-0)  [на стр. 35](#page-34-0).
- 9 Снимите системную плату. См. раздел [«Извлечение системной платы» на стр. 69.](#page-68-0)
- 10 Снимите панель дисплея. См. раздел [«Снятие панели дисплея» на стр. 73.](#page-72-0)
- 11 Снимите среднюю раму. См. раздел [«Снятие средней рамы» на стр. 83](#page-82-0).

## Последовательность действий

- Выверните винты, которыми камера в сборе крепится к лицевой панели дисплея.
- Снимите камеру в сборе вместе с кабелем с лицевой панели дисплея.

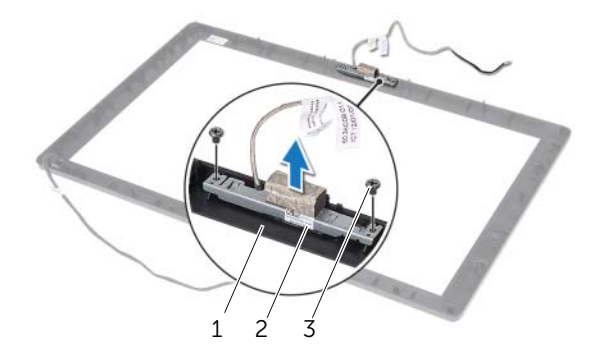

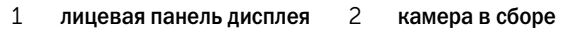

- винты (2)
- Выверните винт, которым модуль камеры крепится к скобе модуля.
- Сдвиньте камеру и снимите модуль камеры со скобы.

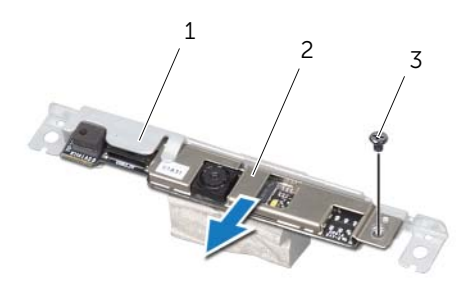

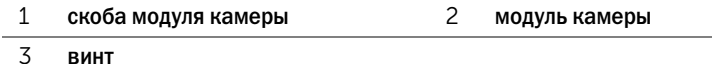

# <span id="page-88-0"></span>Установка модуля камеры

### Последовательность действий

- 1 Задвиньте модуль камеры в скобу и совместите резьбовое отверстие на модуле камеры с резьбовым отверстием на скобе модуля.
- 2 Заверните винт, которым модуль камеры крепится к скобе модуля.
- 3 Совместите резьбовые отверстия на камере в сборе с отверстиями на лицевой панели дисплея.
- 4 Заверните винты, которыми камера в сборе крепится к лицевой панели дисплея.

#### Действия после завершения операции

- 1 Установите среднюю раму на место. См. раздел [«Установка средней рамы» на стр. 85](#page-84-0).
- 2 Установите на место панель дисплея. См. раздел [«Установка панели дисплея» на стр. 77.](#page-76-0)
- 3 Установите на место системную плату. См. раздел [«Установка системной платы» на стр. 71](#page-70-0).
- 4 Установите на место экран системной платы. См. раздел [«Установка экрана системной](#page-35-0)  [платы» на стр. 36](#page-35-0).
- 5 Установите на место вентилятор. См. раздел [«Установка вентилятора» на стр. 56.](#page-55-0)
- 6 Установите на место плату преобразователя. См. раздел [«Замена платы преобразователя»](#page-29-0)  [на стр. 30.](#page-29-0)
- 7 Выполните инструкции, описанные в [шаг 3](#page-22-0)  [шаг 5](#page-22-1) в разделе «Установка жесткого диска» [на стр. 23](#page-22-2).
- 8 Выполните инструкции, описанные в [шаг 4](#page-25-0) - [шаг 6](#page-25-1) в разделе «Установка оптического [дисковода» на стр. 26.](#page-25-2)
- 9 Установите на место заднюю крышку. См. раздел [«Установка задней крышки» на стр. 20.](#page-19-0)
- 10 Установите на место стойку. См. раздел [«Установка стойки» на стр. 18.](#page-17-0)
- 11 Установите крышку стойки на место. См. раздел [«Установка крышки стойки» на стр. 16](#page-15-0).
- 12 Следуйте инструкциям, описанным в разделе [«После выполнения работ с внутренними](#page-12-0)  [компонентами компьютера» на стр. 13.](#page-12-0)

# Лицевая панель дисплея

ОСТОРОЖНО. Перед проведением работ с внутренними компонентами компьютера ознакомьтесь с информацией о мерах предосторожности, поставляемой с компьютером, и следуйте инструкциям, приведенным в [«Перед началом работы» на стр. 11](#page-10-0). Дополнительные сведения по вопросам безопасности см. на веб-странице, посвященной соответствию нормативам: dell.com/regulatory\_compliance.

## Снятие лицевой панели дисплея

#### Предварительные действия

- 1 Снимите крышку стойки. См. раздел [«Снятие крышки стойки» на стр. 15](#page-14-0).
- 2 Снимите стойку. См. раздел [«Снятие стойки» на стр. 17](#page-16-0).
- 3 Снимите заднюю крышку. См. раздел [«Снятие задней крышки» на стр. 19.](#page-18-0)
- 4 Выполните инструкции, описанные в [шаг 1](#page-24-0) [шаг 3](#page-24-1) в разделе «Извлечение оптического [дисковода» на стр. 25.](#page-24-2)
- 5 Выполните инструкции, описанные в [шаг 1](#page-21-0) [шаг 2](#page-21-1) в разделе «Извлечение жесткого [диска» на стр. 21](#page-20-0).
- 6 Снимите плату преобразователя. См. раздел [«Удаление платы преобразователя»](#page-28-0)  [на стр. 29](#page-28-0).
- 7 Снимите вентилятор. См. раздел [«Извлечение вентилятора» на стр. 55.](#page-54-0)
- 8 Снимите экран системной платы. См. раздел [«Извлечение экрана системной платы»](#page-34-0)  [на стр. 35](#page-34-0).
- 9 Снимите системную плату. См. раздел [«Извлечение системной платы» на стр. 69.](#page-68-0)
- 10 Снимите панель дисплея. См. раздел [«Снятие панели дисплея» на стр. 73.](#page-72-0)
- 11 Снимите среднюю раму. См. раздел [«Снятие средней рамы» на стр. 83](#page-82-0).
- 12 Извлеките инфракрасный датчик. См. раздел [«Извлечение инфракрасного датчика»](#page-78-0)  [на стр. 79](#page-78-0).
- 13 Извлеките модуль камеры. См. раздел [«Снятие модуля камеры» на стр. 87](#page-86-0).

### Последовательность действий

Снимите лицевую панель дисплея.

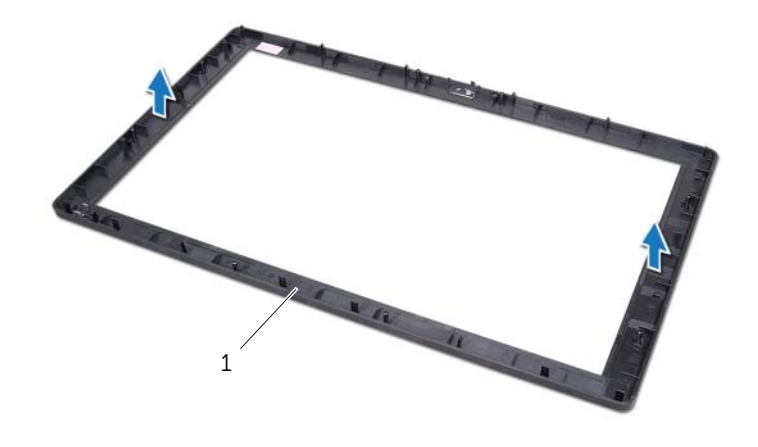

1 лицевая панель дисплея

# Установка лицевой панели дисплея

## Последовательность действий

Поместите лицевую панель дисплея на чистую поверхность.

### Действия после завершения операции

- 1 Установите на место модуль камеры. См. раздел [«Установка модуля камеры» на стр. 89](#page-88-0).
- 2 Установите на место инфракрасный датчик. См. раздел [«Установка инфракрасного](#page-81-0)  [датчика» на стр. 82.](#page-81-0)
- 3 Установите среднюю раму на место. См. раздел [«Установка средней рамы» на стр. 85](#page-84-0).
- 4 Установите на место панель дисплея. См. раздел [«Установка панели дисплея» на стр. 77.](#page-76-0)
- 5 Установите на место системную плату. См. раздел [«Установка системной платы» на стр. 71](#page-70-0).
- 6 Установите на место экран системной платы. См. раздел [«Установка экрана системной](#page-35-0)  [платы» на стр. 36](#page-35-0).
- 7 Установите на место вентилятор. См. раздел [«Установка вентилятора» на стр. 56.](#page-55-0)
- 8 Установите на место плату преобразователя. См. раздел [«Замена платы преобразователя»](#page-29-0)  [на стр. 30.](#page-29-0)
- 9 Выполните инструкции, описанные в [шаг 3](#page-22-0)  [шаг 5](#page-22-1) в разделе «Установка жесткого диска» [на стр. 23](#page-22-2).
- 10 Выполните инструкции, описанные в [шаг 4](#page-25-0) - [шаг 6](#page-25-1) в разделе «Установка оптического [дисковода» на стр. 26.](#page-25-2)
- 11 Установите на место заднюю крышку. См. раздел [«Установка задней крышки» на стр. 20.](#page-19-0)
- 12 Установите на место стойку. См. раздел [«Установка стойки» на стр. 18.](#page-17-0)
- 13 Установите крышку стойки на место. См. раздел [«Установка крышки стойки» на стр. 16](#page-15-0).
- 14 Следуйте инструкциям, описанным в разделе [«После выполнения работ с внутренними](#page-12-0)  [компонентами компьютера» на стр. 13.](#page-12-0)

# Обзор

Программа настройки системы используется для:

- получения информации об оборудовании, установленном на компьютере, таком как размер ОЗУ, жесткого диска и т. д.
- Изменения информации о конфигурации системы.
- Позволяет устанавливать или изменять параметры, задаваемые пользователем, например пароль пользователя, тип установленного жесткого диска, отключение и включение основных устройств и т. д.

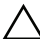

ВНИМАНИЕ. Изменять настройки в этой программе можно только опытным пользователям. Некоторые изменения могут привести к неправильной работе компьютера.

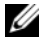

ПРИМЕЧАНИЕ. Прежде чем вносить изменения в программе настройки системы, рекомендуется записать информацию с экранов программы настройки системы для использования в будущем.

#### <span id="page-94-0"></span>Вход в программу настройки системы

- 1 Включите (или перезагрузите) компьютер.
- 2 При появлении логотипа DELL во время процедуры POST (самотестирование при включении питания) дождитесь появления запроса о нажатии клавиши <F2>, и сразу же нажмите клавишу <F2> при появлении этого запроса.

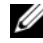

ПРИМЕЧАНИЕ. Появление запроса о нажатии F2 указывает на завершение инициализации клавиатуры. Этот запрос может появиться очень быстро, поэтому нужно внимательно ждать его появления, а затем нажать клавишу <F2>. Если вы нажмете клавишу <F2> до появления запроса о нажатии клавиши <F2>, это ничего не даст. Если вы не успели нажать эту клавишу и появился экран с логотипом операционной системы, дождитесь появления рабочего стола Microsoft Windows. Выключите компьютер и повторите попытку. См. раздел [«Выключите компьютер](#page-10-1)  [и подключенные устройства» на стр. 11](#page-10-1).

### Экраны настройки системы

На экранах настройки системы выводится информация о текущей или изменяемой конфигурации компьютера. Информация на экране разделена на три области: параметр настройки, активный экран справки и назначение клавиш.

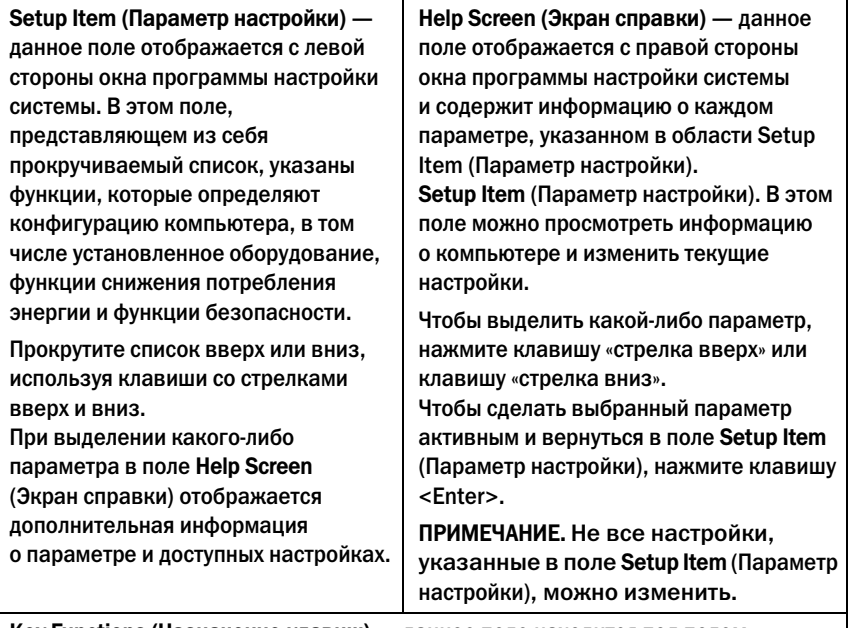

Key Functions (Назначение клавиш) — данное поле находится под полем Help Screen (Экран справки) и содержит информацию о клавишах и функциях, выполняемых ими в активном поле программы настройки системы.

#### <span id="page-96-0"></span>Параметры настройки системы

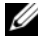

ПРИМЕЧАНИЕ. В зависимости от компьютера и установленных в нем устройств, указанные в данном разделе пункты меню могут отображаться или могут выглядеть несколько иначе.

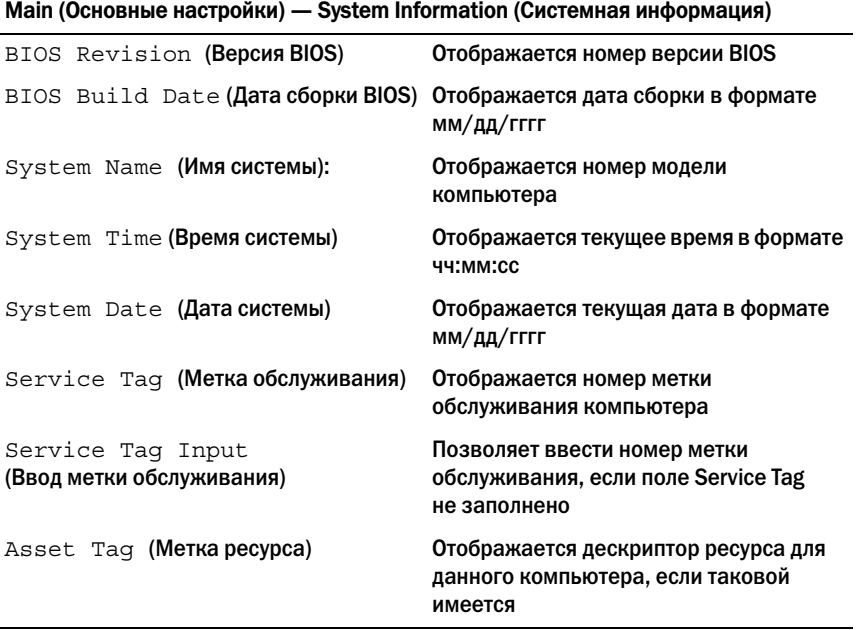

#### Main (Основные настройки) — Processor Information (Информация о процессоре)

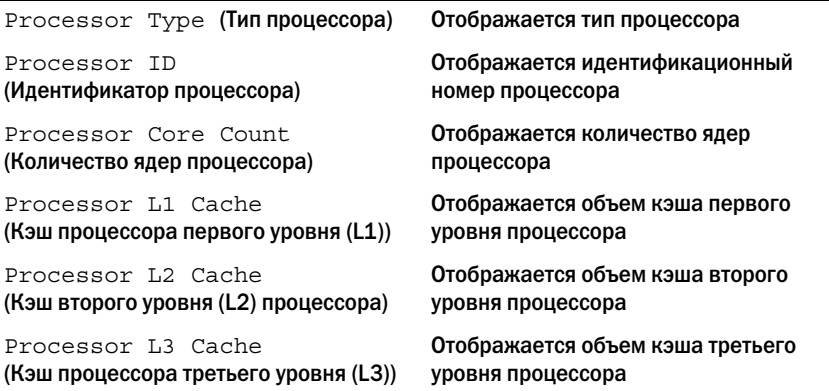

#### Main (Основные настройки) — Memory Information (Информация о памяти)

Memory Installed (Установленная память)

Memory Running Speed (Быстродейтвие памяти)

Memory Technology (Технология модулей памяти) Указывается объем установленной памяти в МБ

Указывается быстродействие памяти в МГц

Указывается тип установленной памяти

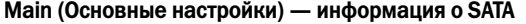

#### SATA 1

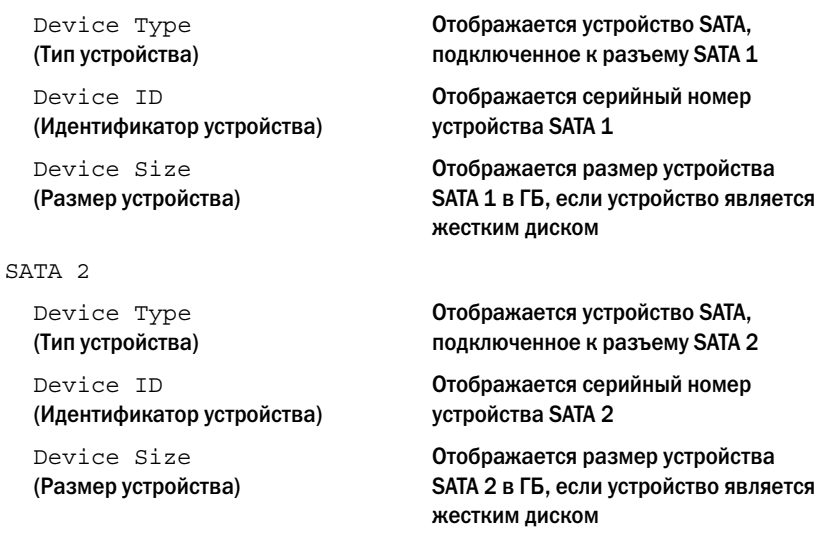

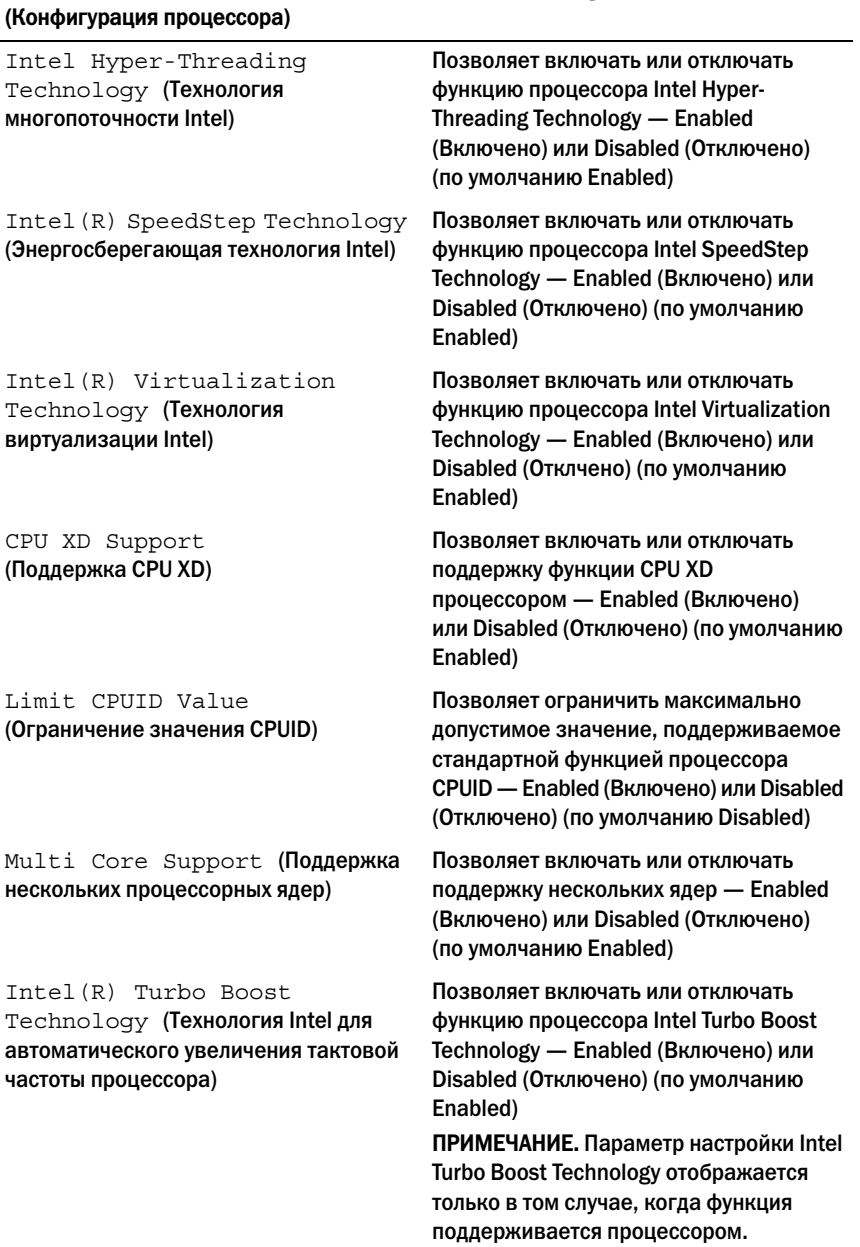

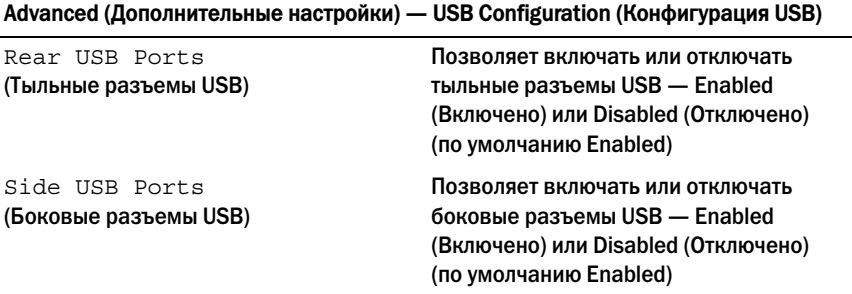

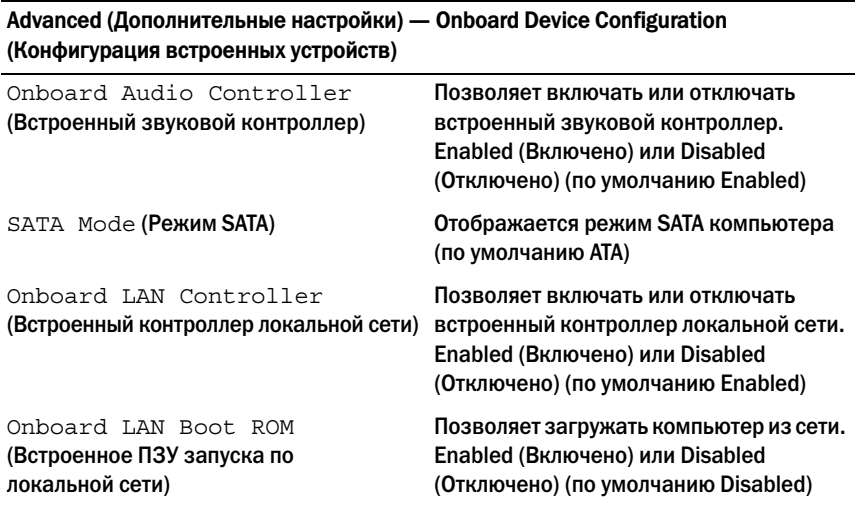

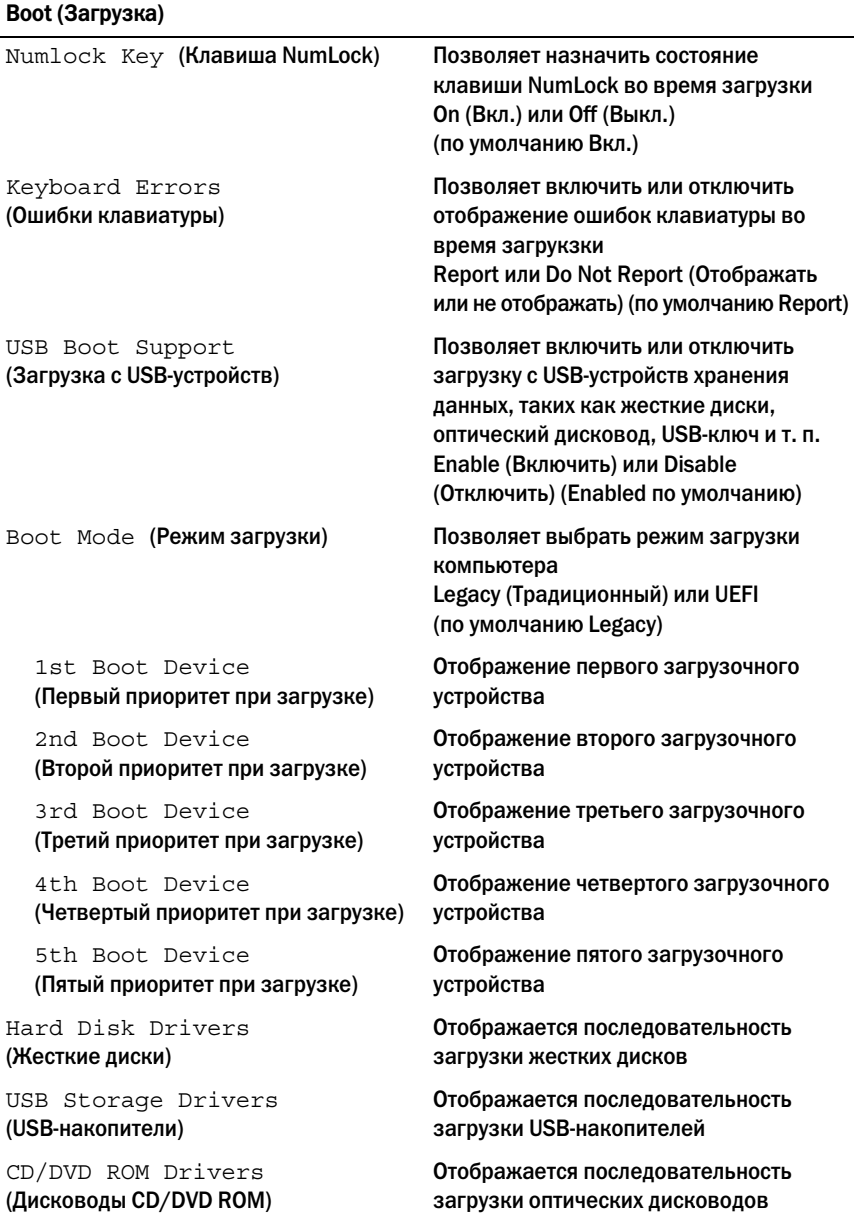

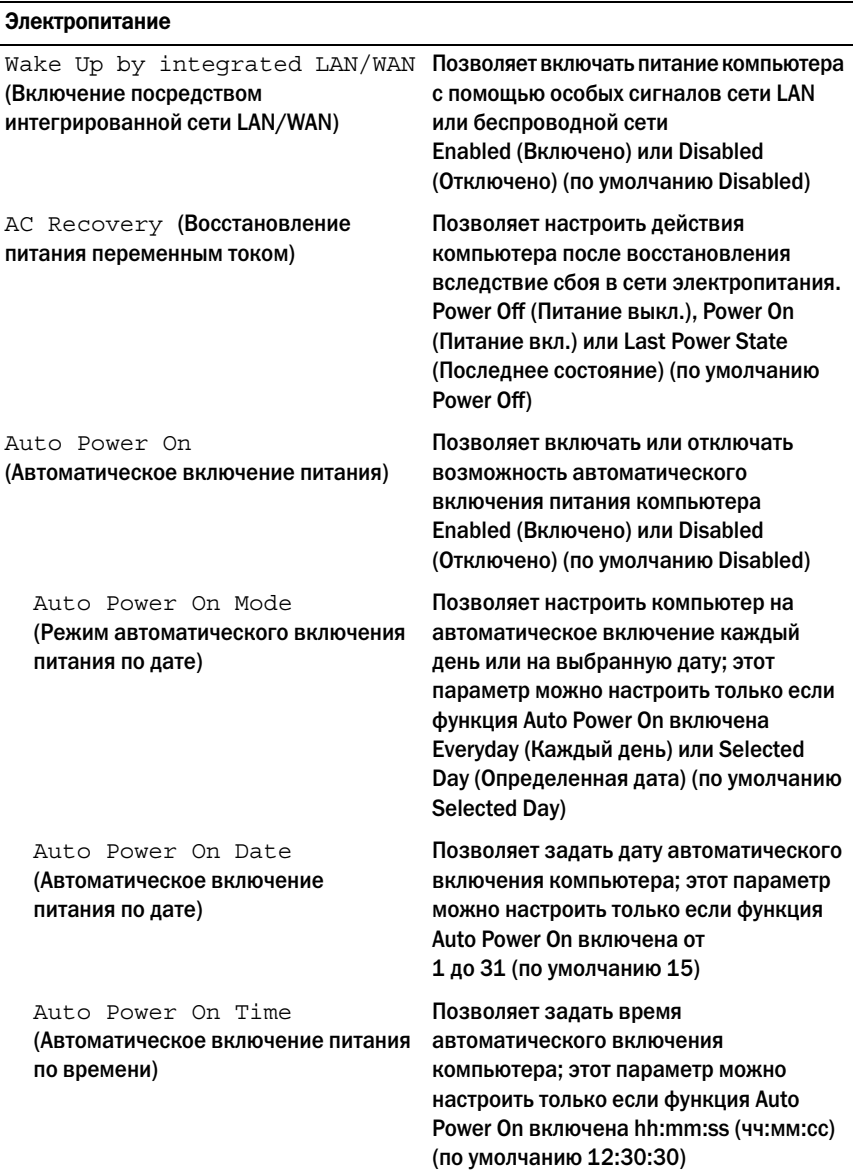

#### Безопасность

Supervisor Password (Пароль супервизора) Отображается пароль супервизора User Password (Пароль пользователя) Отображается пароль пользователя Set User Password (Задать пароль пользователя) Позволяет устанавливать, изменять или удалять пароль пользователя Password Check (Проверка пароля) Позволяет включить проверку пароля при входе в программу настройки системы или во время каждой загрузки компьютера Setup (при входе в программу настройки системы), Always (Всегда) (по умолчанию Setup) ПРИМЕЧАНИЕ. Параметр проверки пароля отображается только если задан пароль пользователя. Set Supervisor Password (Установить пароль супервизора) Позволяет устанавливать, изменять или удалять пароль супервизора. Пароль супервизора управляет доступом к программе настройки системы. ПРИМЕЧАНИЕ. Удаление пароля супервизора удаляет пароль пользователя. Задавайте пароль супревизора до того, как зададите пароль пользователя. User Access Level (Уровень доступа пользователя) Позволяет ограничивать или предоставлять доступ к программе настройки системы. No Access (Нет доступа), View Only (Только просмотр), Limited (Ограниченный) или Full Access (Полный доступ) (Full Access по умолчанию) • No Access: запрещает пользователям изменять параметры настройки системы • View Only: позволяет пользователям только просматривать параметры настройки системы • Limited: позволяет пользователям изменять ограниченный набор параметров настройки системы • Full Access: позволяет пользователям изменять любые параметры настройки системы, кроме пароля супервизора

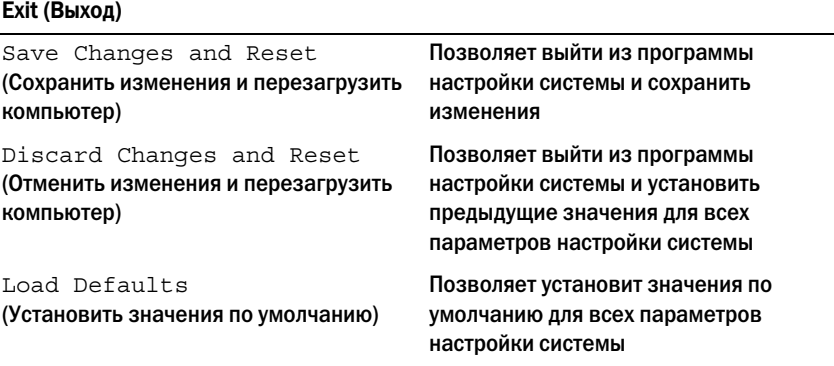

#### Последовательность загрузки

Эта функция позволяет изменять последовательность загрузки для устройств.

#### Варианты загрузки

- USB Floppy Device (USB-дисковод гибких дисков) выполняется попытка загрузиться с USB-дисковода гибких дисков. Если на этом диске не установлена операционная система, то на экран компьютера выводится сообщение об ошибке.
- Internal HDD Devices (Внутренние жесткие диски) выполняется попытка загрузиться с основного жесткого диска. Если на этом диске не установлена операционная система, то на экран компьютера выводится сообщение об ошибке.
- USB Storage Device (Запоминающее устройство USB) вставьте запоминающее устройство в разъем USB и перезапустите компьютер. При появлении в нижнем правом углу экрана надписи F12 Boot Options (F12 Параметры загрузки) нажмите клавишу <F12>. BIOS обнаружит это устройство и добавит флэш"устройство USB в меню загрузки.
- Internal ODD Devices (Внутренние оптические дисководы) выполняется попытка загрузиться с оптического дисковода. Если диск в дисководе отсутствует или не является загрузочным, то на экран компьютера выводится сообщение об ошибке.

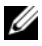

**И ПРИМЕЧАНИЕ.** Чтобы можно было загружаться с USB-устройства, оно должно быть загрузочным. Чтобы проверить это, см. документацию по устройству.

• Onboard NIC Device (Встроенная сетевая интерфейсная плата) — The computer attempts to boot from the network. Если в сети не обнаружена операционная система, то на экран компьютера выводится сообщение об ошибке.

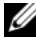

ПРИМЕЧАНИЕ. Чтобы загрузиться по сети, убедитесь, что в программе настройки системы включен параметр Onboard LAN Boot ROM (Встроенное ПЗУ запуска по локальной сети). См. раздел [«Параметры настройки системы» на стр. 97.](#page-96-0)

#### Изменение последовательности текущей загрузки

Данную функцию можно использовать для изменения последовательности текущей загрузки, например, чтобы загрузиться с оптического дисковода для запуска диагностической программы Dell Diagnostics с диска Drivers and Utilities (Драйверы и утилиты). По завершении диагностических проверок восстанавливается предыдущая последовательность загрузки.

- 1 Если загрузка выполняется с устройства USB, подсоедините его к разъему USB.
- 2 Включите (или перезагрузите) компьютер.
- $3$  При появлении в нижнем правом углу экрана надписи  $F2$  Setup,  $F12$  Boot Options (F2 Программа настройки, F12 Параметры загрузки) нажмите клавишу <F12>.

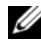

 $\mathbb Z$  ПРИМЕЧАНИЕ. Если вы не успели нажать эту клавишу и появился экран с логотипом операционной системы, дождитесь появления рабочего стола Microsoft Windows. Затем выключите компьютер и повторите попытку.

Появится меню Boot Device Menu (Загрузочные устройства) со списком всех имеющихся в системе загрузочных устройств.

4 В окне Boot Device Menu (Меню загрузочных устройств) выберите устройство, с которого вы хотите загрузиться.

Например, если загрузка производится с USB-ключа, выделите USB Storage Device и нажмите <Enter>.

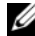

 $\mathbb{Z}$  ПРИМЕЧАНИЕ. Чтобы можно было загружаться с USB-устройства, оно должно быть загрузочным. Посмотрите документацию на устройство, чтобы убедиться, что оно является загрузочным.

#### Изменение последовательности последующих загрузок

- 1 Войдите в программу настройки системы. См. раздел [«Вход в программу настройки](#page-94-0)  [системы» на стр. 95.](#page-94-0)
- 2 С помощью клавиш со стрелками выделите пункт в меню Boot (Загрузка). Для входа в меню нажмите клавишу <Enter>.

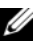

ПРИМЕЧАНИЕ. Запишите текущую последовательность загрузки на случай, если потребуется к ней вернуться.

- 3 Для перемещения по списку устройств используйте клавиши СТРЕЛКА ВВЕРХ и СТРЕЛКА ВНИЗ.
- 4 Для изменения приоритетности загрузочных устройств используйте клавиши со знаком плюс (+) или минус (–).

# Удаление забытых паролей

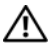

 $\prime$  ОСТОРОЖНО. Перед тем как приступить к выполнению операций данного раздела, ознакомьтесь с указаниями по технике безопасности, прилагаемыми к компьютеру и следуйте инструкциям, приведенным в разделе [«Перед началом работы» на стр. 11.](#page-10-0) Дополнительные сведения по вопросам безопасности см. на веб-странице. посвященной соответствию нормативам: dell.com/regulatory\_compliance.

∕∧

ОСТОРОЖНО. Чтобы сбросить настройку пароля, необходимо отключить компьютер от электросети.

- 1 Снимите крышку стойки. См. раздел [«Снятие крышки стойки» на стр. 15](#page-14-0).
- 2 Снимите стойку. См. раздел [«Снятие стойки» на стр. 17](#page-16-0).
- 3 Удалите заднюю крышку. См. раздел [«Снятие задней крышки» на стр. 19](#page-18-0).
- 4 Снимите экран системной платы. См. раздел [«Извлечение экрана системной платы»](#page-34-0)  [на стр. 35](#page-34-0).
- 5 Найдите 3-контактный разъем сброса пароля (PWCLR1) на системной плате. См. раздел [«Элементы системной платы» на стр. 8](#page-7-0).
- 6 Снимите 2"контактную перемычку с контактов 2 и 3 и установите ее на контакты 1 и 2.

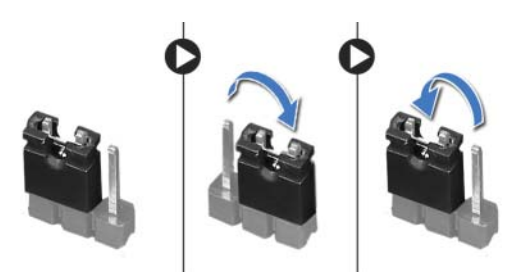

- 7 Подождите примерно пять секунд, чтобы сбросить настройку пароля.
- 8 Снимите 2"контактную перемычку с контактов 1 и 2 и установите ее обратно на контакты 2 и 3.
- 9 Установите на место экран системной платы. См. раздел [«Установка экрана системной](#page-35-0)  [платы» на стр. 36](#page-35-0).
- 10 Установите на место заднюю крышку. См. раздел [«Установка задней крышки» на стр. 20.](#page-19-0)
- 11 Установите на место стойку. См. раздел [«Установка стойки» на стр. 18.](#page-17-0)
- 12 Установите крышку стойки на место. См. раздел [«Установка крышки стойки» на стр. 16](#page-15-0).
- 13 Следуйте инструкциям, описанным в разделе [«После выполнения работ с внутренними](#page-12-0)  [компонентами компьютера» на стр. 13.](#page-12-0)

# Очистка параметров CMOS

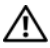

ОСТОРОЖНО. Перед тем как приступить к выполнению операций данного раздела, ознакомьтесь с указаниями по технике безопасности, прилагаемыми к компьютеру и следуйте инструкциям, приведенным в разделе [«Перед началом работы» на стр. 11.](#page-10-0) Дополнительные сведения по вопросам безопасности см. на веб-странице. посвященной соответствию нормативам: dell.com/regulatory\_compliance.

∕∧ ОСТОРОЖНО. Чтобы сбросить настройку параметра CMOS (КМОП-схема), необходимо отключить компьютер от электросети.

- 1 Снимите крышку стойки. См. раздел [«Снятие крышки стойки» на стр. 15](#page-14-0).
- 2 Снимите стойку. См. раздел [«Снятие стойки» на стр. 17](#page-16-0).
- 3 Удалите заднюю крышку. См. раздел [«Снятие задней крышки» на стр. 19](#page-18-0).
- 4 Снимите экран системной платы. См. раздел [«Извлечение экрана системной платы»](#page-34-0)  [на стр. 35](#page-34-0).
- 5 Найдите на системной плате 3"контактную перемычку сброса CMOS (CMOCL1). См. раздел [«Элементы системной платы» на стр. 8](#page-7-0).
- 6 Снимите 2"контактную перемычку с контактов 2 и 3 и установите ее на контакты 1 и 2.

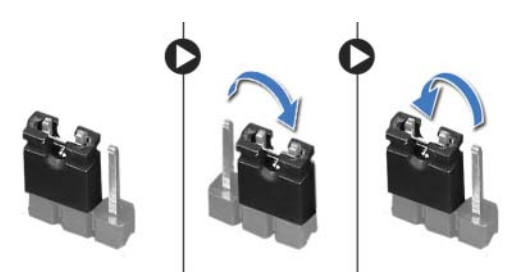

- 7 Подождите примерно пять секунд, чтобы сбросить настройки CMOS.
- 8 Снимите 2"контактную перемычку с контактов 1 и 2 и установите ее обратно на контакты 2 и 3.
- 9 Установите на место экран системной платы. См. раздел [«Установка экрана системной](#page-35-0)  [платы» на стр. 36](#page-35-0).
- 10 Установите на место заднюю крышку. См. раздел [«Установка задней крышки» на стр. 20.](#page-19-0)
- 11 Установите на место стойку. См. раздел [«Установка стойки» на стр. 18.](#page-17-0)
- 12 Установите крышку стойки на место. См. раздел [«Установка крышки стойки» на стр. 16](#page-15-0).
- 13 Следуйте инструкциям, описанным в разделе [«После выполнения работ с внутренними](#page-12-0)  [компонентами компьютера» на стр. 13.](#page-12-0)
## Перепрограммирование BIOS

Перепрограммирование BIOS может потребоваться в случае выпуска обновления или при замене системной платы.

Чтобы перепрограммировать BIOS, выполните следующее,

- $\mathbf{1}$ Включите компьютер.
- $\overline{2}$ Откройте веб-сайт support.dell.com/support/downloads.
- $\overline{3}$ Найдите файл обновления BIOS для своего компьютера.

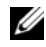

ПРИМЕЧАНИЕ. Метка обслуживания для данного компьютера расположена на ярлыке на задней стороне компьютера. Для получения дополнительной информации см. Краткое руководство по началу работы, поставляемое с компьютером.

Если вы уже обнаружили метку обслуживания или код экспресс-обслуживания:

- введите метку обслуживания или код экспресс-обслуживания в поле a Service Tag or Express Service Code.
- $\mathbf b$ Нажмите Submit (Отправить) и перейдите к шаг 4.

Если вы не смогли обнаружить метку обслуживания или код экспресс-обслуживания:

- $\mathbf{a}$ выберите один из следующих вариантов.
	- Automatically detect my Service Tag for me (Обнаружить метку обслуживания автоматически)
	- Choose from My Products and Services List (Выбрать из списка моих продуктов  $\bullet$ и услуг)
	- Choose from a list of all Dell products (Выбрать из полного списка продуктов Dell)  $\bullet$
- Нажмите Далее и следуйте инструкциям на экране. b
- <span id="page-108-0"></span>4 На экран будут выведены результаты поиска. Нажмите BIOS.
- 5 Для загрузки самого свежего файла BIOS нажмите Download File (Загрузить файл).
- 6 В окне Please select your download method below (Выберите один из способов загрузки, представленных ниже) нажмите Download Now (Загрузить сейчас).
- $\overline{7}$ В окне Save As (Сохранить как) выберите подходящее место для сохранения загружаемого файла на компьютере.
- 8 При появлении окна Download Complete (Загрузка завершена) нажмите Close (Закрыть).
- 9 Перейдите в папку, в которую был загружен файл обновления BIOS, В папке появится значок, название которого будет соответствовать загруженному файлу обновления BIOS.
- 10 Дважды щелкните значок файла обновления BIOS и следуйте указаниям на экране.